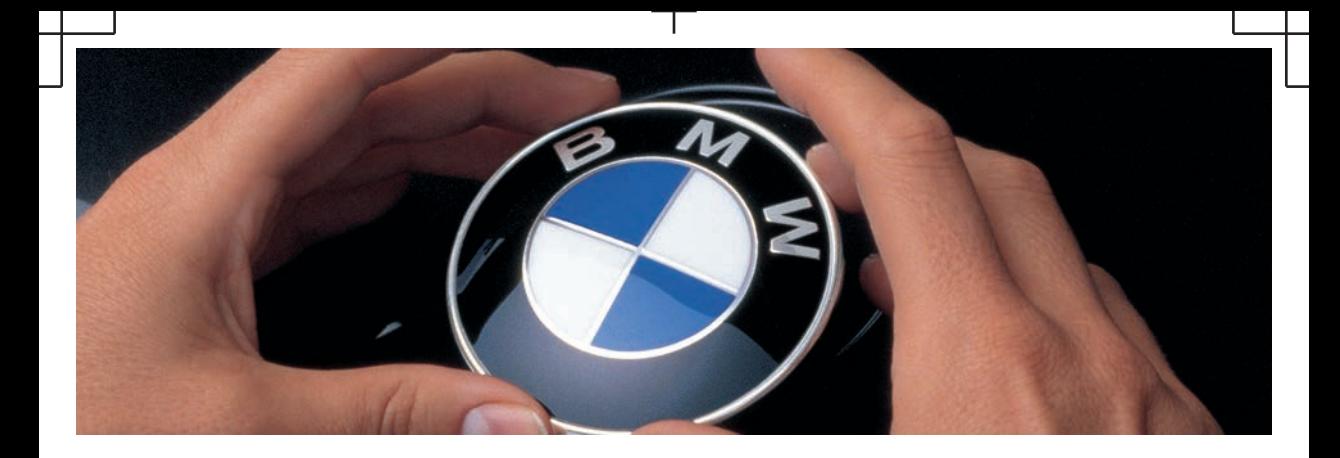

# WELCOME TO BMW i. Owner's Handbook.

Congratulations on your choice of a BMW i.

The better you are acquainted with your vehicle, the easier you will find it is to operate. We would therefore like to offer you the following advice:

Please read the Owner's Handbook before setting out in your new BMW i. Also use the integrated Owner's Handbook in your vehicle. It contains impor‐ tant notes on how to operate the car, enabling you to derive maximum benefit from the technical advantages of your BMW i. It also contains information which will help you to maintain both the operating safety and road safety of your BMW i's as well as its full resale value.

If applicable, you will find updates after the editorial deadline in the appendix of the printed Owner's Handbook for the vehicle.

Supplementary information is provided in the other documents of on-board literature. Your BMW AG wishes you pleasant and safe driving.

# **TABLE OF CONTENTS**

Navigation, entertainment and communication can be accessed via the integrated Owner's Handbook in the vehicle.

### **1** NAVIGATION

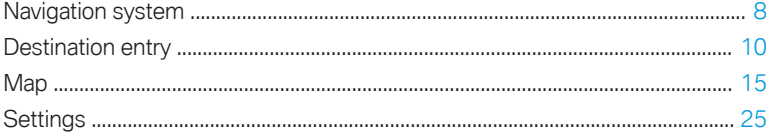

### **1** ENTERTAINMENT

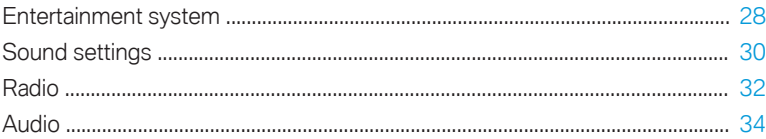

### **Q** COMMUNICATION

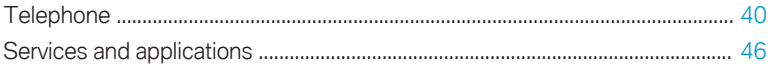

### **Q** REFERENCE

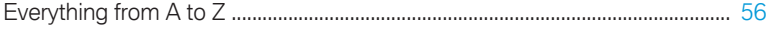

© 2021 Bayerische Motoren Werke Aktiengesellschaft Munich, Germany Not to be reproduced, wholly or in part, without written permission from BMW AG, Munich. English ID8 VI/21, -Printed on environmentally friendly paper, bleached without chlorine, suitable for recycling.

 $\overline{\phantom{a}}$ 

 $\top$ **5**

 $\overline{1}$ 

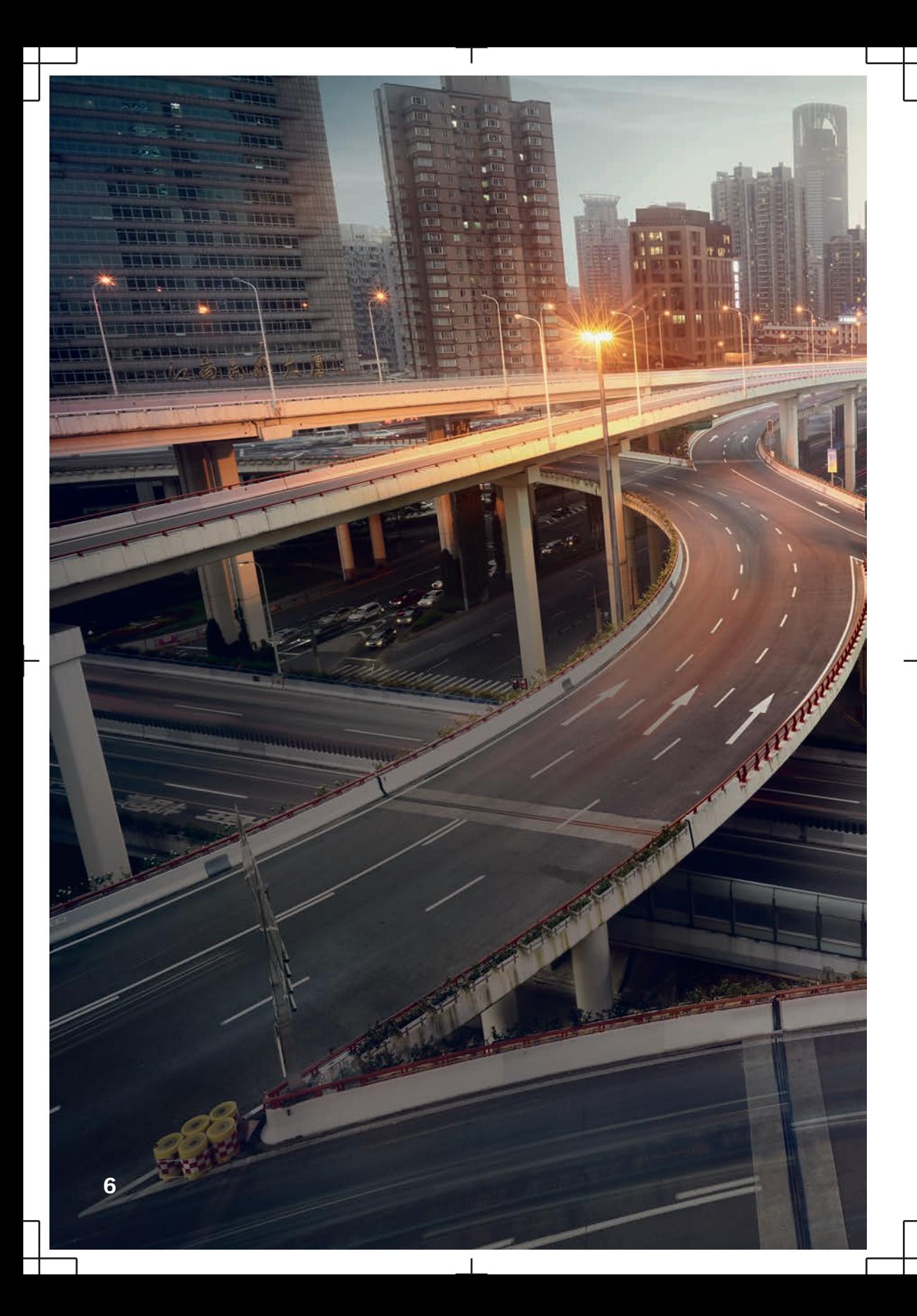

# **TANAVIGATION**

I

×۰ n

FFT

s n

**MILE** 

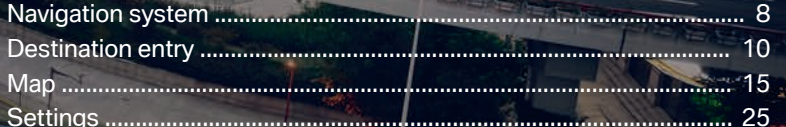

**ISSNEY** 

Π

 $n = n$ 

um

eniri

 $= 1 - 1$ 

m

**Williams may !** 

m m ny f

9

Seite 6

# Navigation system

### Vehicle equipment

This chapter describes equipment, systems and functions which are offered or will be offered on a model-specific basis, even if they are not inclu‐ ded in the vehicle in question.

For further information:

For detailed information about the described ve‐ hicle equipment, see Owner's Handbook for the vehicle.

### **Overview**

### General

The navigation system can determine the pre‐ cise position of the vehicle by means of satellites and guide you to any specified destination.

Certain navigation system services are only avail‐ able in full once you have agreed to the data pro‐ tection terms. The services can be configured in‐ dividually.

For further information:

Services, see page 25.

### Safety notes

### **WARNING**

Operating integrated information systems and communication devices during a journey may distract you from the road. You could lose con‐ trol of the vehicle. There is a risk of accident. Only operate the systems or devices if the traf‐ fic conditions allow you to do so. Stop if neces‐ sary and operate the systems or devices with the vehicle at a standstill.

### **WARNING**

The instructions given by the navigation sys‐ tem may not match the current traffic situation, for example due to changes in the routing of traffic or road works. There is a risk of accident. The valid traffic regulations have priority.

### Calling up the navigation system

#### Via iDrive

- 1. **A** Select the icon.
- 2. "NAV"

### With button on the controller

The button on the controller allows fast access to the navigation system.

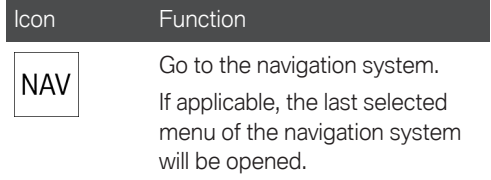

### Map update

### General

Navigation data is stored in the vehicle and can be updated with a USB device or an automatic map update.

Current navigation data is available from a Serv‐ ice Partner of the manufacturer or another quali‐ fied Service Partner or a specialist workshop or from the ConnectedDrive store.

Depending on the data volume, updating the navigation data can take several hours. You can check the status of the update process.

To protect the vehicle battery, the navigation data is updated during a journey.

### Updating navigation data

- 1. Connect a USB device containing the new navigation data to a USB port in the front.
- 2. Follow the instructions on the control display.
- 3. After updating, remove the USB device.

### Information on the current map version

**NAV** 

Seite 7

1.  $\left|\right|$  Press the button on the Controller.

- 2. "Settings"
- 3. "Update"

The status of the map update is displayed when the navigation data is updated.

### Automatic map update

#### **General**

Depending on the equipment and the nationalmarket version, navigation data for the home re‐ gion is transferred to the vehicle online several times a year, where it is automatically installed and updated.

Mobile communications reception is a prerequi‐ site for the automatic map update.

### Activating/deactivating automatic map update

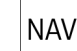

1.  $\left| \begin{array}{c} \cdots \\ \cdots \end{array} \right|$  Press the button on the Controller.

- 2. "Settings"
- 3. "Configure services"
- 4. "Map update"

Seite 8

# Destination entry

### Vehicle equipment

This chapter describes equipment, systems and functions which are offered or will be offered on a model-specific basis, even if they are not inclu‐ ded in the vehicle in question.

For further information:

For detailed information about the described ve‐ hicle equipment, see Owner's Handbook for the vehicle.

### Destination entry by voice control

### **General**

When entering destinations using the voice control system, it is possible to switch between voice control and iDrive.

Say ›Voice commands‹ or ›Help‹ to have voice command options read aloud.

For further information:

BMW Intelligent Personal Assistant, see Owner's Handbook for the vehicle.

### Saying a destination

- ▷ The desired destination can be entered in a command or said aloud.
- $\triangleright$  For destinations within the same location, you merely need to state the street. The system will adopt the current location automatically.
- ▷ Points of interest can be searched for online using natural speech interaction, for example you can ask for restaurants nearby.
- $\triangleright$  It is possible to accept points of interest as a destination, for example ›Drive me to the next (parking lot | parking space)‹.
- $\triangleright$  The options for digit input depend on the specific navigation data and the country and language settings.

### Starting route guidance via voice control

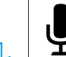

- Press the button on the steering wheel briefly.
- 2. Say the desired destination.

The route guidance starts. A confirmation may be required.

### Destination entry

### **Principle**

Destinations can be searched for online or amongst the navigation data saved in the vehicle by entering a sequence of letters or numbers.

### General

The following information can be used for the destination entry:

- ▷ Points of interest.
- ▷ Addresses.
- ▷ Contacts.
- ▷ GPS coordinates.

You can search for a location and street at the same time. To do so, enter a sequence of letters for the town name, then a space, and then a se‐ quence of letters for the street name.

The search shows suggestions which can be se‐ lected without having to enter letters or charac‐ ters. Depending on the equipment, frequent

**10**

search keywords are learned and included on the list of suggestions.

When searching for points of interest, the point of interest categories that were added as favour‐ ites and have been searched for most frequently are displayed.

### Enter a destination

NAV

Seite 9

- Press the button on the Controller.
- 2. "Destination input"
- 3. To enter a new destination or start route guidance, tap on the search field or select an entry from the search history.
- 4. Enter at least two characters.

If necessary, start the search for point of in‐ terest categories from the Points of Interest menu.

If necessary, accept the suggested search term.

- 5. A list of results is displayed.
- 6. Select the desired entry.

### Recent destinations

### **General**

The most recent destinations are saved automatically.

### Calling up recent destinations

- **NAV** 1.  $\left|\right|$  Press the button on the Controller.
- 2. "Recent destinat."
- 3. Select the desired destination.

### Editing recent destinations

- - Press the button on the Controller.
- 2. "Recent destinat."
- 3. Press and hold the desired menu item.
- 4. Select the desired setting.

### My destinations

### **Principle**

Depending on the equipment and national-mar‐ ket version, personal destinations are displayed.

#### General

The following destinations are displayed:

- ▷ Received or future destinations.
- ▷ Favourites.
- ▷ Home and business address.

### Calling up my destinations

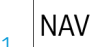

- Press the button on the Controller.
- 2. "My destinations"

### Home and work address

### General

The home or business address must be speci‐ fied to accept it as a destination.

### Defining home or work address

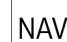

- 1.  $\left| \begin{array}{c} \cdots \\ \cdots \end{array} \right|$  Press the button on the Controller.
- 2. "My destinations"
- 3. "Set home address" or "Set work address"
- 4. Enter the address and where applicable a name and other details.

### Setting home or work address as the destination

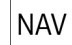

Seite 10

### 1. Press the button on the Controller

- 2. "My destinations"
- 3. "Home" or "Work"
- 4. "Start route quidance"

### Editing the home or business address

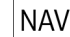

- $1.$   $\left| \begin{array}{c} \cdots \\ \cdots \end{array} \right|$  Press the button on the Controller.
- 2. "My destinations"
- 3. "Home" or "Work"
- 4. Press and hold the desired menu item.
- 5. Select the desired setting.

### Favourites

### **Principle**

Addresses, Points of Interest and the current po‐ sition can be saved as favourites.

### Saving current position as a favourite

### **General**

The current position can also be saved after des‐ tination entry or via the interactive map, even while driving.

#### Saving favourites

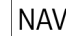

- 1. **Press the button on the Controller.**
- 2. Tap the current position on the map.
- 3. "Save as favourite"

The current position is saved in the list of fa‐ vourites.

### Selecting favourites

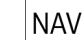

- Press the button on the Controller.
- 2. "My destinations"
- 3. Select an entry.

### Editing favourites

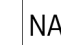

- $1.$  NAV  $P$ ress the button on the Controller.
- 2. "My destinations"
- 3. Press and hold the desired menu item.
- 4. "Edit entry"
- 5. Select the desired setting.

### Deleting favourites

### **NAV**

- Press the button on the Controller.
- 2. "My destinations"
- 3. Press and hold the desired menu item.
- 4. "Delete entry"

### Changing the sorting

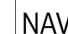

- 1.  $\left| \begin{array}{c} \cdots \\ \cdots \end{array} \right|$  Press the button on the Controller.
- 2. "My destinations"
- 3. Press and hold the desired menu item.
- 4. "Re-sort list"

### Received destinations

#### General

Depending on the national-market version, the destinations are automatically stored as received destinations. The destinations can be added to the route guidance if they have been transferred to the vehicle via the BMW app.

### Calling up received destinations

**NAV** 

Seite 11

- 1.  $\left| \begin{array}{c} \cdots \\ \cdots \end{array} \right|$  Press the button on the Controller.
- 2. "My destinations"
- 3. "Future destinations"
- 4. If necessary, "Filter"
- 5. Select the desired destination.

### Points of Interest

### General

Points of Interest are specific locations or places that you may find useful during your journey. Points of Interest such as filling stations, charging stations, restaurants or hotels can be accepted as destinations. Even when the navigation data is current, information regarding particular points of interest may have changed, e.g., certain filling stations or charging stations may not be operat‐ ing.

Depending on the equipment, Points of Interest can be searched for online or amongst the navigation data saved in the vehicle.

For further information:

Destination entry, see page 10.

### Online destinations/information

### General

Depending on the national-market version, the results of a Point of Interest search are displayed with real-time data, e.g., fuel prices or availability of charging stations or multi-storey car parks.

### Activating/deactivating online destinations

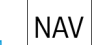

- 1. **Press the button on the Controller.**
- 2. "Settings"
- 3. "Configure services"
- 4. "Online destinations"

### Favourite Points of Interest categories

### General

The Points of Interest categories which are searched for most frequently are displayed.

Select a favourite point of interest category to search for points of interest in the desired cate‐ gory at the current location.

### Go to favourite point of interest categories

**NAV** 

- $1.$   $\mathbb{R}$   $\mathbb{R}$  Press the button on the Controller.
- 2. "Destination input"
- 3. Tap the search field.
- 4. The displayed point of interest categories are sorted by relevance.

### Vehicles with charging socket: display of charging stations

### Charging stations

Depending on the equipment and selected map mode, different icons are displayed for the charg‐ ing stations in the map view:

- $\triangleright$   $\leq$  AC charging stations.
- $\triangleright \ \overrightarrow{\mathbf{x}}$  DC charging stations, where AC charging may also be possible.
- $\triangleright \stackrel{\infty}{\bullet}$  Quick charging stations with high charging power.
- ▷ Public BMW Charging stations, used with valid contract via the BMW Charging Card or BMW Charging App.

For further information:

Map mode, see page 22.

NAVIGATION Destination entry

Seite 12

### Availability display of the charging stations

Depending on the equipment, national-market version and available online data, a coloured icon indicates how busy the charging station is.

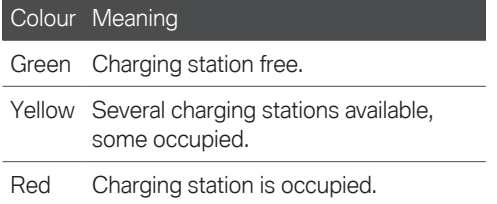

Even with the most up-to-date online data, infor‐ mation on charging station use may have changed.

The availability display for the charging stations can be activated or deactivated via the online destinations/information.

### Intermediate destinations

### **General**

An individual destination must be entered and the route guidance must be started before enter‐ ing an intermediate destination.

A maximum of 30 intermediate destinations can be entered.

### Entering a intermediate destination

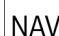

- $1.$  Press the button on the Controller.
- 2. Select the desired destination.
- 3. "Add as intermediate destination"
- 4. Add more intermediate destinations if necessary.
- 5. "Start route guidance"

### Sorting intermediate destinations

The order of the intermediate destinations can be modified. From the second intermediate des‐ tination onwards, the list of intermediate destina‐ tions is automatically displayed when a new in‐ termediate destination is entered.

**NAV** 

- $1.$   $\left| \begin{array}{c} \cdots \end{array} \right|$  Press the button on the Controller.
- 2. "Current route guidance"
- 3. "Sort destinations"
- 4. Press and hold the desired intermediate des‐ tination and move it to the desired position.

### Editing intermediate destinations

**NAV** 

- 1.  $\left|\right|$  Press the button on the Controller.
- 2. "Current route guidance"
- 3. Press and hold the desired menu item.
- 4. Select the desired setting.

### Functions to the destination

Additional functions for the destination are avail‐ able immediately after the destination entry.

- ▷ "Start route guidance": start route guidance to the selected point of interest.
- ▷ "Add as intermediate destination": with active route guidance, add a selected point of inter‐ est as an intermediate destination.
- ▷ "More information": go to more information for the point of interest, for example, hours of operation.
- ▷ "Save as favourite": store selected point of in‐ terest as Favourite.
- ▷ "Nearby": go to other points of interest in the surrounding area.
- ▷ Phone number: dial stored phone number di‐ rectly.

# Map

l<br>Saita 13

### Vehicle equipment

This chapter describes equipment, systems and functions which are offered or will be offered on a model-specific basis, even if they are not inclu‐ ded in the vehicle in question.

For further information:

For detailed information about the described ve‐ hicle equipment, see Owner's Handbook for the vehicle.

### **Map**

### Calling up the map

**NAV**  $1.$  Press the button on the Controller.

2. If necessary, "Map"

### Map view

### **General**

The map can be operated using iDrive.

For further information:

iDrive, see Owner's Handbook for the vehicle.

### **Overview**

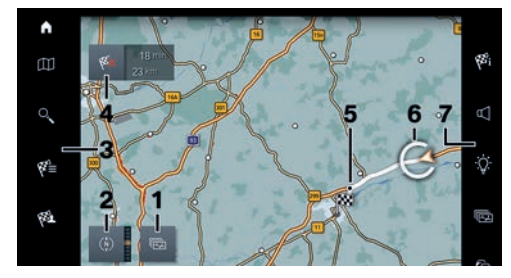

**1** Changing the map mode

**2** Changing the map view

- **3** Toolbar, left
- **4** Status field
- **5** Planned route
- **6** Location
- **7** Toolbar, right

### Toolbar, left

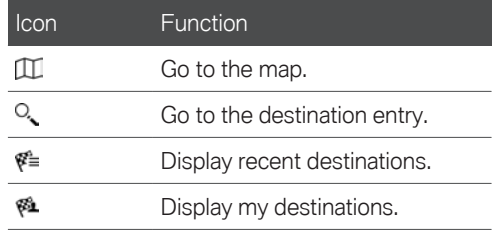

### Toolbar, right

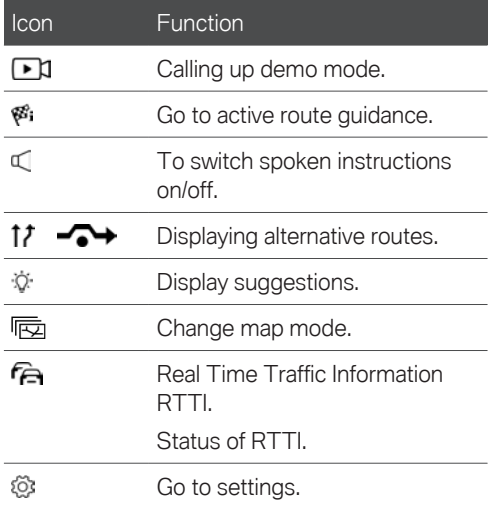

### Status field

The following information is displayed:

### NAVIGATION Map

Seite 14

- ▷ Icon for active route guidance.
- Time and distance to destination.
- ▷ Possible time delay due to traffic obstruc‐ tions.
- ▷ If necessary, suggest destinations.

### Traffic obstructions

If traffic information is received, traffic obstruc‐ tions can be shown on the map.

For further information:

Real Time Traffic Information RTTI, see page 23.

### Route guidance

### Starting route guidance

- **NAV**
- Press the button on the Controller.
- 2. Select the mode of destination entry. Mode of destination entry, see page 10.
- 3. Select a destination.
- 4. Start route guidance if necessary.

### Calling up active route guidance

#### **Principle**

Once a route guidance instance has been star‐ ted, it can be called up again.

### Calling up route guidance

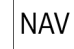

- Press the button on the Controller.
- 2. "Current route guidance"

### Ending route guidance

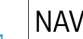

- 1.  $\left| \begin{array}{c} \cdots \\ \cdots \end{array} \right|$  Press the button on the Controller.
- 2. "Current route guidance"
- 3. "Stop route guidance"

### Demo mode

#### **Principle**

The journey along a route can be simulated while the vehicle is stationary with route quidance active.

### Activating/deactivating demo mode

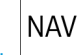

- 1. Press the button on the Controller
- 2. "Settings"
- 3. "Demo mode"

### Calling up demo mode

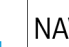

- Press the button on the Controller.
- 2. "Demo"

### **Functions**

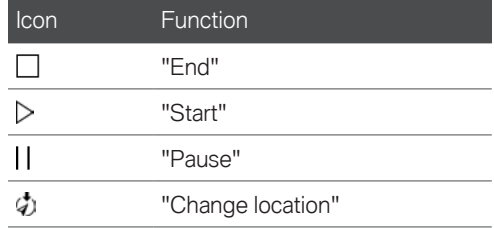

#### Setting the speed

**NAV** 

- Press the button on the Controller.
- 2. "Demo"
- 3. "Speed"
- 4. Select the desired setting.

### Settings for route guidance

Additional settings can be made for route guidance.

For further information:

Route guidance, see page 25.

### **Route**

### **Principle**

During route guidance, information can be dis‐ played about the current route and the route de‐ tails can be adapted.

### Route view

Depending on the equipment, various views of the route can be displayed during route details:

- ▷ Route preview as widget in the main menu on the control display.
- ▷ Map view.
- $\triangleright$  Route preview in the instrument cluster.
- ▷ Depending on the equipment: route preview in the Head-up display.

### Route calculation

### **General**

Depending on the equipment and national-mar‐ ket version, routes are also transferred to the ve‐ hicle online. Information about traffic obstructions and traffic forecasts is taken into account when calculating online route suggestions.

For routes to be calculated online, the relevant function must be activated in the data protection menu.

### Activating/deactivating online route suggestions

- NAV
	- Press the button on the Controller.
- 2. "Settings"
- 3. "Configure services"
- 4. "Online alternative routes"

### Route criteria

#### General

It is possible to adapt the calculated route by selecting various criteria. The route proposed may not correlate with personal knowledge and expe‐ rience.

### Default settings

Route criteria can be selected to suit personal preferences. These are then saved as default and are automatically used for new route guid‐ ance procedures.

For further information:

Set the route criteria, see page 25.

### Route magnet

#### **Principle**

If route guidance is active, the route displayed on the map can be adjusted manually. To do so, use the 'route magnet' marker point to drag the route in the desired direction.

### Calling up the route magnet

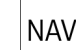

- $1.$  Press the button on the Controller.
- 2. "Alternative routes"
- 3. "Route magnet"

#### Positioning the route magnet

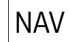

- Press the button on the Controller.
- "Alternative routes"
- 3. "Route magnet"

NAVIGATION Nap

Seite 16

- 4. Move the route magnet to the desired position.
- 5. Tap on the route magnet to confirm the route magnet.

### Changing the route magnet

- 1. Tap on a route magnet on the map.
- 2. Select the desired setting.

### Route preview

#### **Principle**

With active route guidance, a route preview can be displayed.

### General

Depending on the equipment, the route preview is displayed on the control display or in the in‐ strument cluster.

### **Overview**

Depending on the national-market version, the following information is displayed in the route preview:

- ▷ Turn-off information.
- ▷ Upcoming road.
- ▷ Traffic events.
- ▷ Additional information, for example, tunnel.
- ▷ Time to next manoeuvre.

On multi-lane roads, driving lane information will show recommended driving lanes, where applicable.

Depending on the national-market version, the driving lane information shows the current vehi‐ cle position.

#### **Display**

The following information is displayed:

- ▷ Display of route guidance instructions, such as turn-off prompts or driving lane informa‐ tion.
- ▷ Traffic events.
- ▷ Points of Interest along the route. Points of Interest can be selected and added directly to the route guidance.
- ▷ Possible stopping places along the route, for example refuelling or charging recommendations.
- ▷ Display information along the route, for exam‐ ple at dangerous curves.

### Displaying the route preview on the control display

The route preview can be displayed on the control display as a widget in the main menu.

For further information:

iDrive, see Owner's Handbook for the vehicle.

### Alternative routes

#### **Principle**

When route guidance is active, alternative routes are proposed where possible.

As soon as alternative routes or detours are avail‐ able, they will automatically be displayed on the control display and can be added to the route guidance.

### Displaying alternative routes manually

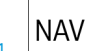

- $1.$  Press the button on the Controller.
- 2. "Alternative routes"
- 3. Select an alternative route or, if necessary, a recommended detour to add it to the route guidance.

#### **Display**

An overview of the current route and the pro‐ posed alternative routes is shown. The routes are shown in colour on the map.

**18**

The following details are displayed:

- ▷ Arrival time and, if applicable, information about the current traffic situation.
- ▷ Route length.
- ▷ Additional information, for example, toll.

### **Suggestions**

#### **Principle**

Seite 17

If necessary, suggestions for the current route will be displayed automatically.

### **General**

Depending on the equipment, the available sug‐ gestions are highlighted in the toolbar of the map view.

The following suggestions are displayed:

- ▷ Possible places to stop, for example, refuel‐ ling or charging recommendations.
- ▷ Parking suggestions.
- ▷ Augmented View.

#### Go to suggestions

- $\begin{array}{c|c|c|c} & \textsf{NAV} & \textsf{Press} \end{array}$  button on the Controller.
- 2. "Suggestions"
- 3. Select the desired setting.

### Scheduling in stopping places along the route

#### **Principle**

For active route guidance, a point of interest search can be used to schedule in places to stop along the route, for example for refuelling, charg‐ ing or to take a break.

#### General

If the remaining range is low, a note with a refuel‐ ling or charging recommendation is displayed au‐ tomatically. The refuelling or charging recom‐

mendation contains a list of filling stations or charging stations that can be added as an inter‐ mediate destination.

Refuelling or charging recommendations are also shown in the route preview.

#### Electric vehicles:

Depending on the equipment and national-market version, notes with charging recommenda‐ tions or charge-optimised routes are displayed immediately following the destination entry. Charging recommendations or optimised routes from a charging point of view are calculated if it is not possible to reach this destination with the current charge state of the vehicle.

#### Calling up places to stop

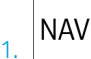

- $1.$  Press the button on the Controller.
- 2. "Suggestions"
- 3. Search for the desired point of interest cate‐ gory.
- 4. "Filter results": adapt the search criteria if applicable.
- 5. If necessary, "Show results"
- 6. Select the desired point of interest. The details are displayed.
- 7. If necessary, "Start route guidance"

### Augmented View

#### **Principle**

Depending on the equipment, Augmented View provides support for upcoming manoeuvres and parking at the destination.

#### **General**

During route guidance, the Augmented View is automatically displayed on the control display for an upcoming manoeuvre.

The Augmented View consists of a camera im‐ age of the actual vehicle surroundings in which is

### NAVIGATION Map

Seite 18

shown relevant information for the manoeuvre, for example, turn-off information.

Shortly before the destination is reached, infor‐ mation will be displayed that can be helpful for parking, for example, parking suggestions.

### Safety note

### **WARNING**

The system does not relieve you of your per‐ sonal responsibility to assess the visibility conditions and traffic situation correctly. There is a risk of accident. Adapt your driving style to the traffic conditions. Observe the traffic situation and intervene actively if the situation warrants it.

#### **Sensors**

The system uses the camera behind the wind‐ screen.

For further information:

Sensors of the vehicle, see Owner's Handbook for the vehicle.

### Activating/deactivating Augmented View

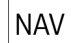

- 1. **Press the button on the Controller.**
- 2. "Settings"
- 3. "Augmented View"
- 4. Select the desired setting.

### Closing the Augmented View

Tapping on the map view will close the Augmen‐ ted View.

Alternatively, the Augmented View can be closed with a button on the left edge of the view.

### Displaying Augmented View manually

After closing the Augmented View manually for an active manoeuvre, the active manoeuvre can be displayed again.

### NAV

- 1.  $\mathbb{P}^{\bullet}$  Press the button on the Controller.
- 2. "Suggestions"
- 3. "Augmented View"

#### **Display**

The following information is displayed in the camera image of the Augmented View:

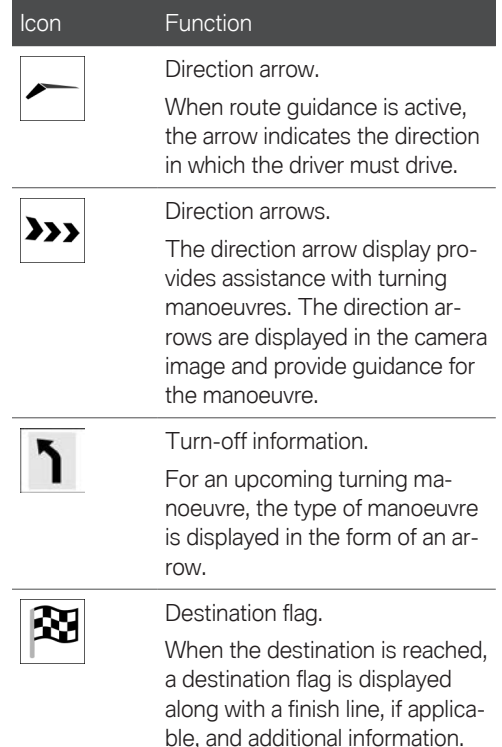

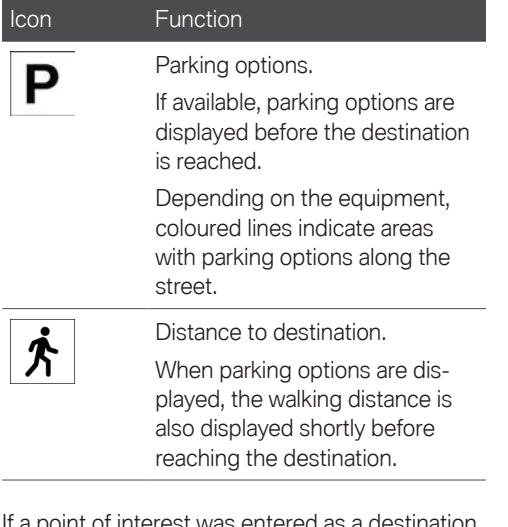

If a point of interest was entered as a destination, details about the point of interest will be dis‐ played, for example, reviews.

### Parking suggestions

#### **Principle**

The parking suggestions make searching for available parking spaces in cities easier.

If parking information is available for the area around the destination, a message containing parking suggestions is displayed shortly before arriving at the destination.

Depending on the equipment, coloured lines in‐ dicate areas with parking options along the street. The more visible the lines, the greater the probability of finding a parking space.

### Activating/deactivating parking

Depending on the equipment, some of the func‐ tions for parking can be activated or deactivated.

**NAV** 

 $1.$   $\left| \begin{array}{c} \cdots \end{array} \right|$  Press the button on the Controller.

- 2. "Settings"
- 3. "Configure services"
- 4. "Parking"
- 5. Select the desired setting.

### Go to parking suggestions

- **NAV**
- $1.$  Press the button on the Controller.
- 2. "Suggestions"
- 3. "Parking suggestions"

### Learning navigation

#### **Principle**

The navigation system learns when and which routes are typically used for certain locations. The most probable destinations can thereby be suggested for regular journeys and driving time forecasts for the personal route can be taken into account.

#### Activating/deactivating learning navigation

- **NAV**
- $1.$  Press the button on the Controller.
- 2. "Settings"
- 3. "Configure services"
- 4. "Learning navigation"

### Spoken instructions

#### Principle

When route quidance is active, spoken instructions can be provided for the relevant manoeu‐ vres.

### Activating/deactivating spoken instructions

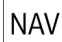

- Press the button on the Controller.
- 2. "Spoken instructions"

Seite 20

### Repeating spoken instructions

Switch the spoken instructions off and on again to repeat them.

### Volume control

While the instruction is being spoken, turn the volume knob during the spoken instructions until the desired volume is obtained.

### Map mode

### **Principle**

Different views can be selected for the map to adjust the volume of displayed information on the map.

### General

Different map views can be helpful depending on the driving situation. The selected map mode determines the density of the displayed informa‐ tion, for example, traffic information, favourite points of interest or parking information.

The display of the points of interest depends on the frequency of searches for the respective points of interest.

### Selecting the map mode

Depending on the equipment, different views can be selected.

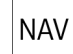

- 1. Press the button on the Controller
- 2. **I** Select the icon.
- 3. Select the desired setting:
	- ▷ "Reduced"
	- ▷ "Situational"
	- ▷ "Expanded"

### Reduced map mode

The displayed information on the map is reduced to the most necessary information. With active

route guidance, only information that is relevant for the current route will be displayed, for exam‐ ple, traffic information.

The display of traffic flow and traffic events is limited to the current route. The green traffic flow for unrestricted driving is not displayed.

In this map mode, the manual zoom is available.

### Adaptive map mode

The displayed information on the map is adjus‐ ted to the driver's handling and routines. Informa‐ tion on repeatedly driven routes or favourite points of interest can thereby also be displayed without active route quidance.

If the home and business address have been de‐ fined, more extensive information can be dis‐ played.

In this map mode, auto zoom is preset.

Electric vehicles:

When the remaining range is low, a coloured circle shows the current range on the map. If nec‐ essary, charging recommendations are dis‐ played.

### Extended map mode

All available information is displayed.

In this map mode, auto zoom is preset.

Electric vehicles:

The current range is displayed continuously in the form of a coloured circle on the map. If necessary, charging recommendations are dis‐ played.

### Functions in the map view

### **General**

A variety of information can be called up and set‐ tings made for any point on the map.

**22**

### Calling up functions

**NAV** 

Seite 21

- 1.  $\left|\right|$   $\cdots$  Press the button on the Controller.
- 2. Tap the desired point on the map.
- 3. Select the desired setting.

### **Settings**

Various information and settings are available, depending on the selected point on the map:

- ▷ "Repeat spoken instruction": with active route guidance.
- ▷ "Show details": any details on the destination can be shown.
- ▷ "Show list": if the cross-hairs are positioned over a place with several Points of Interest, these are shown as a list.
- ▷ "Save as favourite": store position in the cross-hairs as Favourite.
- ▷ "Show destination": the map section around the destination is displayed.
- ▷ "Change map view": to switch map view.
- ▷ "Parking at destination": search for parking spaces at the destination.
- ▷ "Start route guidance": start route guidance to the selected point on the map.
- ▷ "Add as intermediate destination": add a in‐ termediate destination while route guidance is active.
- ▷ "Delete intermediate destination": to delete the intermediate destination.
- ▷ "Back to current location": return to current vehicle position.
- ▷ "Search here": go to search for selected point on the map.

### Learning map

### **Principle**

Data such as speed or position is saved in ano‐ nymised form in the vehicle and transferred to the manufacturer to improve the digital map.

### Activating/deactivating the learning map

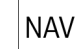

- 1. Press the button on the Controller
- 2. "Settings"
- 3. "Configure services"
- 4. "Learning map"

### Real Time Traffic Information RTTI

### **Principle**

Real Time Traffic Information RTTI provides in‐ formation about the location of traffic obstruc‐ tions. The traffic situation off the motorways, for example on side streets and urban roads, is also extensively recorded and shown.

### **General**

Depending on the equipment, in some countries RTTI is transmitted via additional bookable serv‐ ices.

Recommended detours can be calculated on the basis of the RTTI information. This reduces the risk of encountering additional traffic obstruction on the diverted route. Several recommended di‐ versions or further information may be provided.

For particular hazards, for example objects on the road, a message is displayed.

Some hazard messages are also displayed as a Check Control message in the instrument clus‐ ter.

### NAVIGATION Map

### Activating/deactivating traffic information

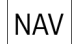

Seite 22

1. Press the button on the Controller

- 2. "Settings"
- 3. "Configure services"
- 4. "Traffic information"

### Displaying traffic information

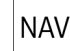

Press the button on the Controller.

2. "Traffic information"

When route quidance is active, the traffic information affecting the calculated route is shown first with red icons. Then the traffic in‐ formation not affecting the route is shown with grey icons. The various items of traffic information are sorted by distance from the current vehicle position.

- 3. Select the item of traffic information:
	- ▷ "Next": to browse to the next traffic infor‐ mation item.
	- ▷ "Previous": to browse to the previous traf‐ fic information item.

### Traffic information using voice control

### **Principle**

The voice control system can be used to ask questions about the current traffic situation, de‐ pending on the route guidance status.

### Reading out traffic information

Example of active route guidance:

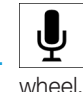

Press the button on the steering

2.  $\rightarrow$ Traffic events: information about the traffic situation is read out.

### Traffic information on the map

### **Principle**

Traffic events can be displayed as icons and the traffic flow can be displayed as coloured lines along the individual roads in the map view.

### General

The colours of the lines of the traffic flow indicate the traffic density.

- ▷ Black: closure.
- Red: congestion.
- ▷ Orange: queuing traffic.
- ▷ Yellow: heavy traffic.
- $\triangleright$  Green: free-flowing traffic.
- ▷ Grey: general traffic information, for example road works.

The presentation and volume of the displayed traffic information depends on the selected map mode.

Icons for traffic incidents and traffic flow informa‐ tion are displayed depending on the map scale and location of the traffic obstruction.

In the case of route guidance with intermediate destinations, upcoming traffic events are indica‐ ted by lighter icons where applicable.

### Traffic icon in the map view

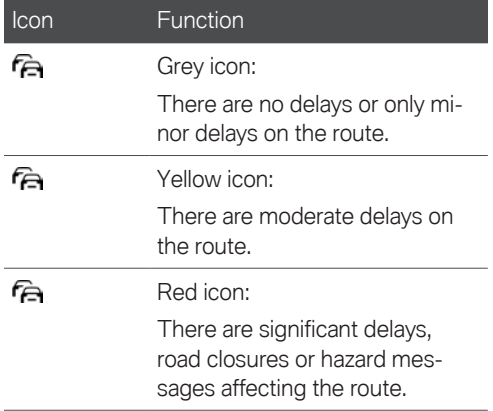

**24**

# **Settings**

Seite 23

### Vehicle equipment

This chapter describes equipment, systems and functions which are offered or will be offered on a model-specific basis, even if they are not inclu‐ ded in the vehicle in question.

For further information:

For detailed information about the described ve‐ hicle equipment, see Owner's Handbook for the vehicle.

### **Services**

### General

The vehicle offers various functions whose use requires data to be transferred to BMW or a serv‐ ice provider. Data transfer can be deactivated for some services.

If data transfer has been deactivated for a serv‐ ice, then that service cannot be used. Only per‐ form settings with the vehicle at a standstill.

### Activating/deactivating services

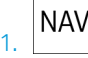

1.  $\left| \begin{array}{c} \cdots \\ \cdots \end{array} \right|$  Press the button on the Controller.

- 2. "Settings"
- 3. "Configure services"
- 4. Select the desired setting.

### Displaying additional information

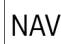

Press the button on the Controller.

- 2. "Settings"
- 3. "Configure services"
- 4. Select the desired setting.

The additional information on the selected set‐ ting is displayed.

### Route criteria

### **Principle**

It is possible to adapt the calculated route by selecting various criteria.

Route criteria can be selected to suit personal preferences. These are then saved as default and are automatically used for new route guid‐ ance procedures.

### Setting the route criteria

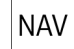

Press the button on the Controller.

- 2. "Settings"
- 3. "Route criteria"
- 4. Select the desired setting.

### Route guidance

### **Principle**

The route guidance can be set individually. These are then saved as default and are auto‐ matically used for new route guidance proce‐ dures.

### Setting route guidance

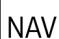

- Press the button on the Controller.
- 2. "Settings"
- 3. "Route guidance"
- 4. Select the desired setting.

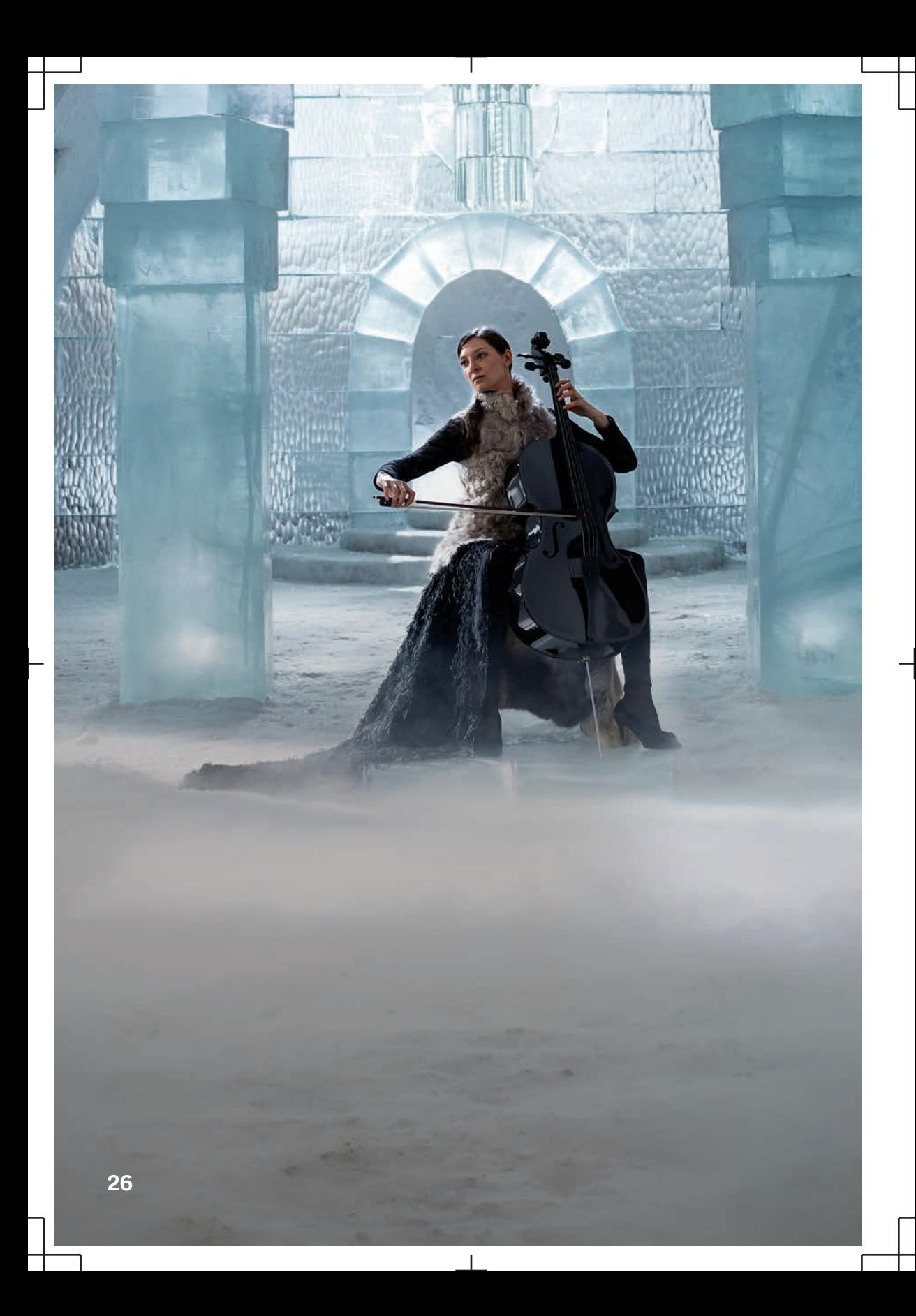

### ENTERTAINMENT  $\sqrt{2}$

 $\overline{1}$ 

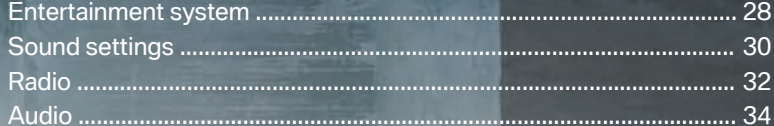

Seite 26

# Entertainment system

### Vehicle equipment

This chapter describes equipment, systems and functions which are offered or will be offered on a model-specific basis, even if they are not inclu‐ ded in the vehicle in question.

For further information:

For detailed information about the described ve‐ hicle equipment, see Owner's Handbook for the vehicle.

### Operating elements

Depending on the national-market version and equipment specification, the following buttons are installed in the centre console.

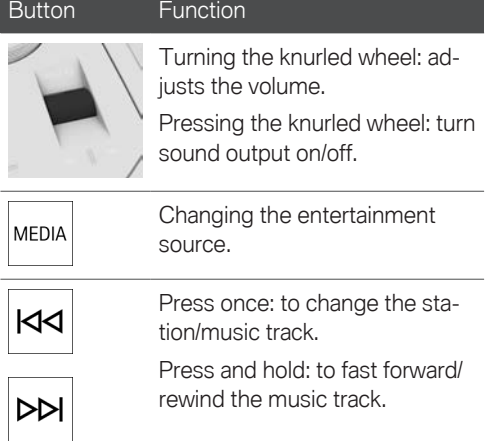

### Sound output

### Safety note

### **WARNING**

Having the volume of the sound output on a high setting can damage your hearing. There is a danger of injury. Do not have the volume on a high setting.

### Volume and sound output

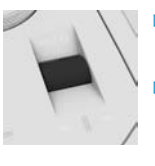

- $\triangleright$  Turn the knurled wheel to adjust the volume.
- ▷ Press the knurled wheel to turn off the sound output. Pressing again restores the previous volume.

Audio playback is stopped when mute is active.

### Entertainment sources

### **General**

Possible entertainment sources:

- ▷ Radio, see page 32.
- ▷ USB audio, see page 34.
- ▷ Bluetooth audio, see page 34.
- ▷ Apple CarPlay, see page 51.
- ▷ Android Auto, see page 52.

### Changing the entertainment source

Via the button in the centre console:

$$
\mathsf{MEDIA}
$$

1. **Press** the button.

The entertainment source last selected is used.

Seite 27

2. MEDIA Press the button again.

A list of all currently available entertainment sources is displayed.

3. Select the desired entertainment source.

Seite 28

# Sound settings

### Vehicle equipment

This chapter describes equipment, systems and functions which are offered or will be offered on a model-specific basis, even if they are not inclu‐ ded in the vehicle in question.

For further information:

For detailed information about the described ve‐ hicle equipment, see Owner's Handbook for the vehicle.

### Treble, bass, balance, fader

- 1. "MEDIA"
- 2. Select an entertainment source.
- 3. "Sound"
- 4. Select the desired setting.

### Harman Kardon surround sound system

When surround is activated, multichannel play‐ back is simulated when playing an audio source in stereo.

The room sound can be adjusted with the "Surround intensity" function.

- 1. "MEDIA"
- 2. Select an entertainment source.
- 3. "Sound"
- 4. "Surround"

### **Equaliser**

Settings for individual frequency ranges.

- 1. "MEDIA"
- 2. Select an entertainment source.
- 3. "Sound"
- 4. Select the desired setting.

The bass and treble settings affect the sound settings of the equaliser and can be adjusted in the same way as the frequency ranges.

Press and hold treble, bass, or a frequency range and move it up or down.

### Bowers & Wilkins Diamond Surround Sound System

#### Sound profiles

To achieve an optimum sound experience in the vehicle, select from different sound profiles.

- 1. "MEDIA"
- 2. Select an entertainment source.
- 3. "Sound"
- 4. "Sound profiles"
- 5. Select the desired setting.

#### Immersive sound

Setting the sound experience for each seat.

- 1. "MEDIA"
- 2. Select an entertainment source.
- 3. "Sound"
- 4. "Immersive sound"

The following settings are available:

▷ "3D intensity"

Setting for all seats.

Seite 29

- ▷ "4D bass experience" Individually adjustable for driver and front pas‐ senger.
- ▷ "Personalised surround intensity" Individually adjustable for each seat.

### Experience the Sound

Sound demonstration of the audio system.

- 1. "MEDIA"
- 2. Select an entertainment source.
- 3. "Sound"
- 4. "Experience the sound"

### Volume settings

To compensate for increased driving noise at higher speeds, it is possible to set an automatic volume increase for certain acoustic signals and for voice outputs in the vehicle.

- 1. "MEDIA"
- 2. Select an entertainment source.
- 3. "Sound"
- 4. "Volume settings"
- 5. Select the desired setting.

The volume adjustment for the Traffic Pro‐ gramme is made during an announcement.

### Resetting the sound settings

Reset the sound settings for immersive sound:

- 1. "MEDIA"
- 2. Select an entertainment source.
- 3. "Sound"
- 4. "Immersive sound"
- 5. "Reset settings"

Reset all sound settings to the factory settings:

- 1. "MEDIA"
- 2. Select an entertainment source.
- 3. "Sound"
- 4. "Reset settings"

# Radio

Seite 30

### Vehicle equipment

This chapter describes equipment, systems and functions which are offered or will be offered on a model-specific basis, even if they are not inclu‐ ded in the vehicle in question.

For further information:

For detailed information about the described ve‐ hicle equipment, see Owner's Handbook for the vehicle.

### Available stations

### General

All stations that are received are displayed.

These may be AM, FM or DAB stations.

Depending on the equipment and the nationalmarket version, it may not be possible to receive AM stations.

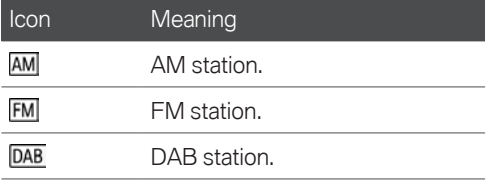

### Selecting a station

- 1. "MEDIA"
- 2. "Radio"
- 3. "Received stations"

The last selected station is played and the station list is shown.

4. Select the desired station.

### Saving stations

### General

An icon on the station that is played indicates if the station has already been stored.

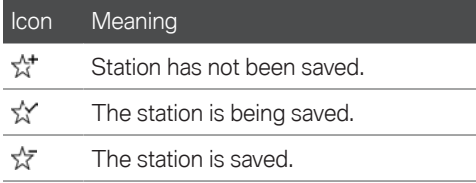

### Saving the station being played

- 1. "MEDIA"
- 2. "Radio"
- 3. "Received stations"
- 4. Select the desired station.
- 5. "Save station"

### Manual station selection

Station selection via frequency.

- 1. "MEDIA"
- 2. "Radio"
- 3. "Received stations"
- 4. "Manual frequency"
- 5. Adjust the desired frequency.

### DAB/DAB+ digital radio

### **General**

Digital broadcasters can broadcast several sta‐ tions simultaneously on one frequency. The col‐ lection of stations for a particular frequency is called an ensemble. Some stations feature addi‐ tional programmes. Sports stations, for example, may broadcast various sports events at the same time.

Depending on what the station provides, addi‐ tional information or even images transmitted by the station can be shown.

### Automatic station following

If reception is poor, the system searches for the same station in another ensemble. If the station can be received better in another ensemble, the system switches automatically to that ensemble.

If station following is activated, the station is ad‐ ditionally searched for in the analogue frequency band. If it is not available in another ensemble, the system switches to the station's analogue frequency instead. This changeover is only pos‐ sible if the signal quality of the station in question is good enough and the station IDs match.

### Enlarging an image

If a radio station broadcasts images, these are shown. The image can be enlarged.

- 1. "MEDIA"
- 2. "Radio"
- 3. "Received stations"
- 4. Select a DAB station.
- 5. "Enlarge image"

### Saved stations

### **General**

50 stations can be saved.

#### Selecting a station

- 1. "MEDIA"
- 2. "Radio"
- 3. "Saved stations"
- 4. Select the desired station.

### Deleting a station

- 1. "MEDIA"
- 2. "Radio"
- 3. "Saved stations"
- 4. Tap the station you want to delete.
- 5. "Remove station"

### Sorting the list of stations manually

- 1. "MEDIA"
- 2. "Radio"
- 3. "Saved stations"
- 4. "Sort stations"
- 5. Press and hold the station you want to move in the list.
- 6. Move the station to the desired position.

### Traffic information

### Activating/deactivating traffic information

- 1. "MEDIA"
- 2. "Radio"
- 3. Press and hold the desired station.
- 4. "Traffic information"

### Adjusting the volume

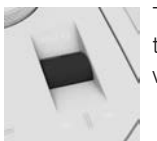

Turn the knurled wheel during the traffic report to set the desired volume.

Note the following regarding volume setting:

- $\triangleright$  The set volume is not saved.
- $\triangleright$  At the start of each journey, the volume of the traffic announcements is adapted to the vol‐ ume of the entertainment source playback.
- $\triangleright$  The volume cannot be reduced further beyond the point at which the traffic announce‐ ment is still plainly audible.

# Audio

Seite 32

### Vehicle equipment

This chapter describes equipment, systems and functions which are offered or will be offered on a model-specific basis, even if they are not inclu‐ ded in the vehicle in question.

For further information:

For detailed information about the described ve‐ hicle equipment, see Owner's Handbook for the vehicle.

### General

It is possible to play music tracks, audiobooks and podcasts.

Depending on the equipment, the following au‐ dio sources can be used:

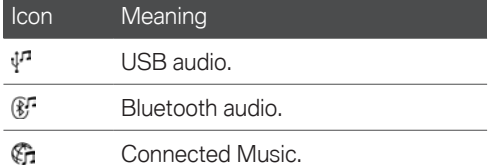

### USB audio

### Compatible formats

MP3, MP4, M4A, M4B, AAC, WMA, FLAC.

### Audio players and storage media with USB port

Information on all music tracks, for example artist, genre or title, as well as the playlists are transfer‐ red to the vehicle. The transmission of the infor‐ mation may take some time, depending on the USB device, file size, and number of tracks.

During transfer, the music tracks can be called up via the file directory.

The information for approximately 40,000 music tracks can be stored in the vehicle, but no more than 16,000 music tracks per USB device.

Music tracks with integrated Digital Rights Management DRM cannot be played.

### Selecting the USB device

- 1. Connect the USB device to the USB port. Preferably use the adapter cable supplied with the USB device.
- 2. "MEDIA"
- 3. Select "USB" or name of the USB device.

For further information:

- ▷ For the USB port, see Owner's Handbook for the vehicle.
- ▷ Playback, see page 35.

### Bluetooth audio

### General

- ▷ Playback of music files via Bluetooth from ex‐ ternal devices, for example audio devices or mobile phones.
- $\triangleright$  The volume of the sound output may depend on the device. In this case, change the vol‐ ume control on the device.
- ▷ Depending on the equipment, up to four ex‐ ternal devices can be connected to the vehi‐ cle. Two of these devices can be used for Bluetooth audio.
- ▷ With Bluetooth devices, the extent of func‐ tions that can be operated using iDrive may be restricted depending on the supported Bluetooth version. If necessary, the missing functions can be operated directly on the de‐ vice.

**34**

### Operating requirements

▷ The Bluetooth device is connected with the vehicle.

For connecting mobile devices to the vehicle, see Owner's Handbook for the vehicle.

▷ Bluetooth audio playback has been activated.

### Activating Bluetooth® audio playback

- 1. "MEDIA"
- 2. "New device"
- 3. Select the required Bluetooth device.
- 4. "Bluetooth audio"

### Selecting a Bluetooth device

- 1. "MEDIA"
- 2. Select the desired Bluetooth device in the list.

For further information:

Playback, see page 35.

### **Playback**

### **General**

The control display shows the available informa‐ tion about the current music track.

The selected playlist is displayed in the case of USB and Bluetooth devices. This can be the re‐ sult of a search or a previously saved playlist. If music is being played back via a smartphone app, the display may differ.

Other functions are displayed next to the playlist on the left. The range of available functions de‐ pends on the selected audio source.

### Selecting a music track

Select the desired title in the playlist.

All music tracks in the playlist are played, starting from the selected music track.

### Fast forward/rewind

Fast forward/rewind must be supported by the mobile device and the app being used.

In the centre console:

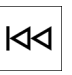

Press and hold the corresponding but‐ ton.

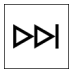

### Reduced display when not used

### General

If there has been no interaction on the control display or by tapping the cover for a while, the display content is reduced to the track currently being played. Tap the control display to end the reduced display.

### Activating/deactivating the automatic reduction of the display

- 1. Press and hold cover of the track that is played back.
- 2. "Reduced display when inactive"

### **Search**

### General

The possible search criteria depend on the se‐ lected audio source.

### Searching for music track information

The search criteria relate to the data saved in the music track information.

- 1. "Search"
- 2. Select the desired search criterion.

For the "Search" criterion, all tracks which have music track information containing the entered search term are displayed. The more characters are entered, the narrower the re‐ sult will be.

#### П ENTERTAINMENT Audio

Seite 34

- 3. If necessary, tap on the album.
- 4. Tap on the track at which the playback is going to begin.

The artist and music track searches can also be selected directly.

1. "Artists" or "Tracks"

Music tracks which do not contain the selected search criterion are grouped as "unknown". Mu‐ sic track without music track information can only be found via the directory structure.

### Searching for playlists

- 1. "Search"
- 2. "Playlists"

A list of all available playlists is displayed.

- 3. Tap on the playlist.
- 4. Tap on the track at which the playback is going to begin.

Information about playback appears on the control display. The playlist matches the list of music tracks found by the search.

### Searching for other media

Depending on the USB device and the equip‐ ment, audio books and podcasts can be searched for separately.

- 1. "Search"
- 2. Select the desired medium.
- 3. Tap on the track at which the playback is going to begin.

Information about playback appears on the control display. The playlist matches the list of music tracks found by the search.

#### Searching in the folder structure

It is possible to search the USB devices via the directory structure.

The names of the folders and music tracks cor‐ respond to the folder and file names. The folder and file names may differ from the names in the music track information.

- 1. "Search"
- 2. "Browse folder"
- 3. Change to a subfolder if necessary.

Tap on the track at which the playback is going to begin.

Information about playback appears on the control display. The playlist matches the list of music tracks found by the search.

### Browsing through the albums

1. "Browse albums"

The available albums are shown graphically.

2. Select the desired album.

All music tracks on the selected album are displayed.

- 3. Tap on the track at which the playback is going to begin.
- 4. Information about playback appears on the control display. The playlist corresponds to the music track list of the album.

### **Shuffle**

The music tracks in the current playlist are played in random order. When external devices are used, the device must support this function. Tap the "Shuffle" option on the right next to the playlist.

### Connected Music

### **Principle**

Online music services are accessed via the Inter‐ net.

### General

The available music services depend on the equipment.

**36**

### Operating requirements

- ▷ There is an Internet connection.
- ▷ There is an existing membership for the se‐ lected music service.

### Selecting a music service

1. "MEDIA"

Seite 35

2. Select the desired music service.

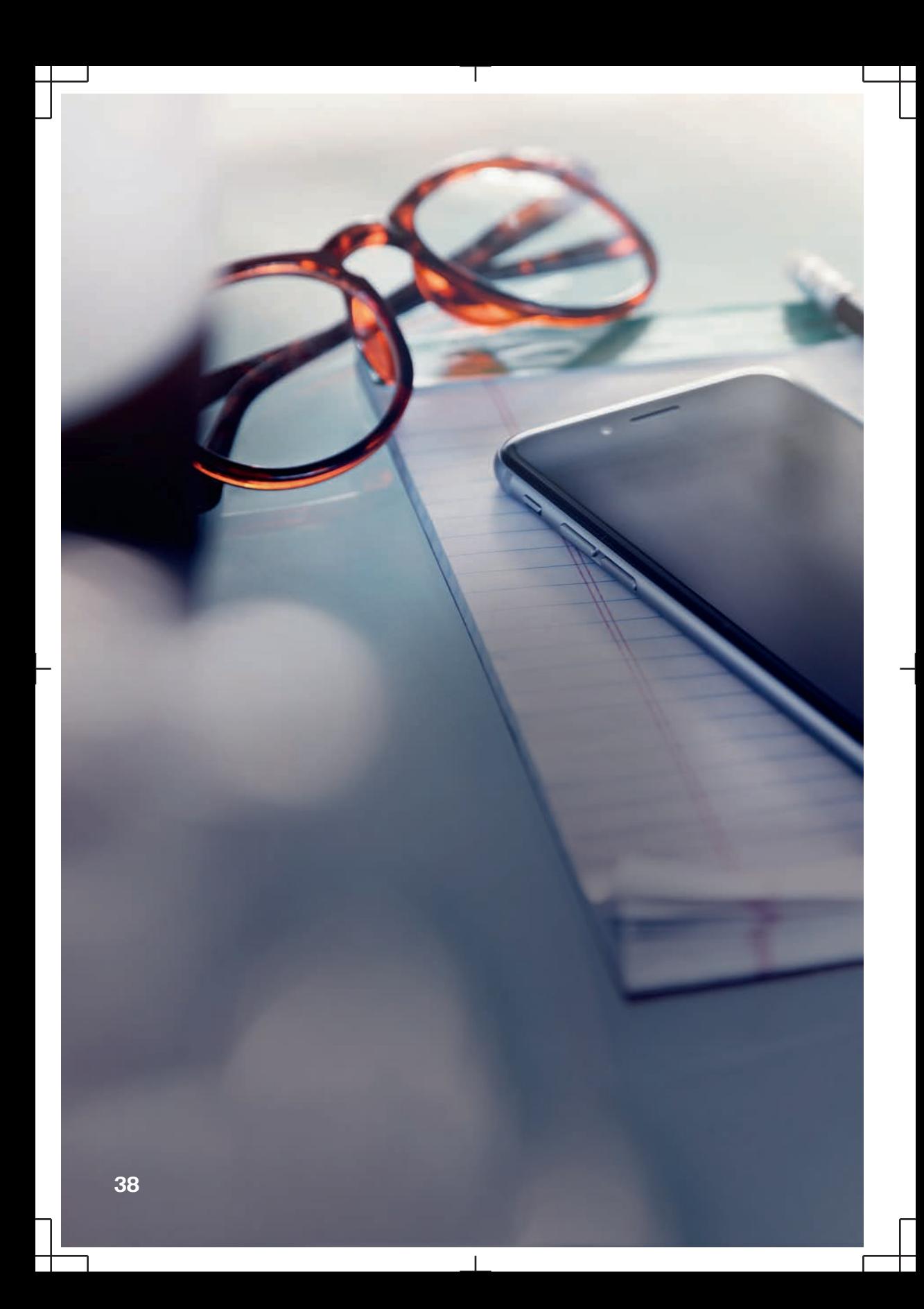

# **Q** COMMUNICATION

 $\overline{1}$ 

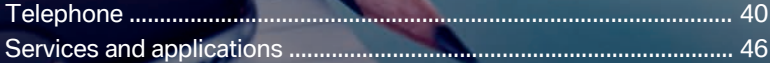

Seite 38

# **Telephone**

### Vehicle equipment

This chapter describes equipment, systems and functions which are offered or will be offered on a model-specific basis, even if they are not inclu‐ ded in the vehicle in question.

For further information:

For detailed information about the described ve‐ hicle equipment, see Owner's Handbook for the vehicle.

### Telephone functions

### General

Mobile phones can be connected to the vehicle using Bluetooth.

At high temperatures, the charging function of the mobile phone may be restricted and func‐ tions may no longer work.

To avoid malfunctions, do not operate a mobile phone from its keypad when it is connected to the vehicle.

When using the mobile phone via the vehicle, follow the phone's operating instructions.

For further information:

For connecting mobile devices to the vehicle, see Owner's Handbook for the vehicle.

### Safety note

### **WARNING**

Operating integrated information systems and communication devices during a journey may distract you from the road. You could lose con‐ trol of the vehicle. There is a risk of accident. Only operate the systems or devices if the traf‐ fic conditions allow you to do so. Stop if neces‐ sary and operate the systems or devices with the vehicle at a standstill.

### Incoming call

If the caller's number is stored in the phone book and is transferred by the network, the name of the contact is displayed. Otherwise, only the phone number is displayed.

Press the volume knurled wheel to suppress the ring tone in the vehicle for an incoming call.

### Accepting a call

Incoming calls can be accepted in different ways.

▷ Via iDrive:

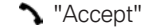

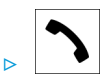

Press the relevant button on the steering wheel.

▷ Use the knurled wheel on the steering wheel to select from the list in the instrument clus‐ ter: "Accept"

#### Rejecting a call

- ▷ Via iDrive:
	- **X** "Reject"
- ▷ Use the knurled wheel on the steering wheel to select from the list in the instrument clus‐ ter: "Reject"

### Ending a call

▷ Via iDrive:

**W** "End call"

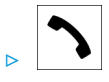

Press the relevant button on the steering wheel.

**40**

### Ring tone

l<br>Saita 39

The telephone ring tone for an incoming call can be selected, depending on the mobile phone.

- 1. "TEL"
- 2. "Device manager"
- 3. Select the required mobile phone.
- 4. "Device settings"
- 5. If necessary, select the entry for the ring tone.

### Recent calls

The most recent outgoing, missed and incoming calls are transferred to the vehicle. Depending on the equipment installed, they are transferred from the main and additional telephone.

### **Displays**

- 1. "TEL"
- 2. "Recent calls"

The last calls are displayed.

### Filtering the call list

- 1. "TEL"
- 2. "Recent calls"
- 3. Select the desired filter.

### Dialling a number from the list

- $\triangleright$  Select the desired number from the list: The call is made using the mobile phone from which the entry came.
- ▷ Using Options: Start the call using the second mobile phone.
- ▷ To cancel: "End call"

### Active calls

### Adjusting the volume

Turn the knurled wheel on the steering wheel during a call until the desired volume is reached.

### Volume settings

The microphone volume of the telephone can be adjusted during a call.

- 1. "Microphone sensitivity"
- 2. Set the desired volume.

### Transferring a call

An incoming call can be heard using the terminal unit that took the call, for example via the vehi‐ cle's hands-free system by pressing the button on the steering wheel.

Top priority must be assigned to the telephone.

A call can be transferred between the vehicle and a terminal unit during a call:

- ▷ "Transfer to vehicle"
- ▷ "Transfer to telephone"

For further information:

For managing mobile devices, see Owner's Handbook for the vehicle.

### Dialling a number

- 1. "TEL"
- 2. "More"
- 3. "Dial number"
- 4. Enter the numbers.
- 5. Select the icon.

The call is made using the mobile phone to which the telephone function is assigned.

To make a call via the additional telephone:

- 1. Press and hold the button.
- 2. "Call via"

### Hold, resume

An active call can be held and resumed later.

- ▷ "Hold call" The call is held.
- ▷ "Continue call" The call is continued.

### Muting the microphone

The microphone can be muted for the current call.

"Mute"

Seite 40

A muted microphone is activated automatically:

- $\triangleright$  When a new call is made.
- ▷ When toggling between call parties.

### DTMF overlap dialling

DTMF overlap dialling is used to access network services or to control devices, for example to access an answer phone remotely. This requires the DTMF code.

- 1. :: "Number pad"
- 2. Enter DTMF code.

### Calls with a number of participants

#### **General**

It is possible to switch between calls or merge two calls to set up a telephone conference. The functions must be supported by the mobile phone and service provider.

#### Accepting a call during another call

If there is a second call during an ongoing call you may hear a call waiting signal.

**Accept"** 

The call is accepted and the existing call is held.

#### Setting up a second call

Another call can be set up during a call.

- 1. "Number pad"
- 2. Select a new call number.

The call is started and the first call is held.

Depending on the equipment, a call can also be added using the selection lists:

- ▷ "Contacts"
- ▷ "Recent calls"
- ▷ "Dial number"

#### Switching between two calls, toggling

It is possible to switch between two calls.

- 1. Set up two calls.
- 2. "Continue call"

The phone switches to the call that is on hold.

#### Setting up a conference call

Two calls can be merged to set up a telephone conference. The calls must be set up using the same mobile phone.

- 1. Set up two calls.
- 2. "Conference call"

### Hands-free system

#### General

Calls conducted using the hands-free system can be continued on the mobile phone and vice versa.

### From the mobile phone to the hands-free system

Calls that were started outside the vehicle's Bluetooth range can be continued via the handsfree system when standby state is switched on. The vehicle key must be in the vehicle for this to work.

If the mobile phone has already been registered on the vehicle, hands-free mode will be activated automatically, depending on the mobile phone.

If the system does not switch over automatically, follow the instructions on the display of the mobile phone. See also the operating instructions for the mobile phone.

### From the hands-free system to the mobile phone

If the vehicle switches to rest state or it is exited with the vehicle key:

**42**

Depending on the mobile phone, a conversation started with the hands-free system can be con‐ tinued using the mobile phone.

Follow the instructions on the mobile phone's display. See also the operating instructions for the mobile phone.

### **Contacts**

### General

Seite 41

Contacts are transferred from the mobile phone and displayed. The contacts' photos can be dis‐ played if the mobile phone supports this func‐ tion.

Contact entries with identical names are merged into one single contact.

### Displaying all contacts

- 1. "TEL"
- 2. "Contacts"

The contacts are listed in alphabetical order. The contact search and quick search are offered, de‐ pending on the number of contacts.

#### Filtering contacts

It is possible to select whether the contacts should be displayed from a mobile phone, and if so, from which mobile phone.

- 1. "TEL"
- 2. "Contacts"
- 3. "Filter"
- 4. Select the desired setting:
	- ▷ "All telephones"

All contacts are displayed.

 $\triangleright$  Select the required mobile phone.

The contacts from the selected telephone are displayed.

#### Display order for contacts

The contact names can be displayed in a differ‐ ent sequence.

Depending on how the contacts were saved on the mobile phone, the sorting order may differ from the selected sorting order.

- 1. "TEL"
- 2. "Contacts"
- 3. Press and hold the desired contact.
- 4. "Display order"
- 5. "First name surname" or "Surname, first name"
- 6. Select the desired order.

### Sorting contacts

The contacts can be sorted in a different order. Depending on how the contacts were saved on the mobile phone, the sorting order may differ from the selected sorting order.

- 1. "TEL"
- 2. "Contacts"
- 3. Press and hold the desired contact.
- 4. "Sorting order"
- 5. "Surname" or "First name"

### Contact search

If there are more than 30 contacts, the contact search function is available.

- 1. "TEL"
- 2. "Contacts"
- 3. "Search"
- 4. Enter letters.

The search results are displayed on the righthand side.

5. Select the contact to display it.

#### Detail search

The contact search can be extended to individual details of the contact, for example the phone number.

- 1. "TEL"
- 2. "Contacts"

#### COMMUNICATION Telephone Π

Seite 42

- 3. "Search in contact details"
- 4. Select the desired setting.
- 5. Enter search term for contact search.

### Additional functions

Depending on the equipment, the following func‐ tions are available for the selected contact:

- ▷ Start route guidance.
- ▷ Call contact.

#### Selecting an address as destination

If the vehicle is equipped with a navigation sys‐ tem, a contact can be adopted as a destination.

- 1. Select the desired contact.
- 2. Select the related address.
- 3. The address is transferred to the navigation.
- 4.  $\bullet$  Confirm destination to start the navigation.

#### Displaying photos of contacts

When a compatible mobile phone is connected with the vehicle, pictures stored with the contacts are displayed.

- 1. "MENU"
- 2. "TEL"
- 3. "Contacts"
- 4. Select, then press and hold the desired contact.
- 5. "Show contact picture"

### Additional functions

### General

Depending on the mobile phone and the instal‐ led apps, the following content is transferred from the mobile phone to the vehicle:

- ▷ Contacts.
- ▷ Messages.
- ▷ Call lists.

The data transfer process can take a few mi‐ nutes.

Certain functions may need to be enabled by the mobile phone provider or service provider.

#### **Messages**

#### Displaying all messages

- 1. "TEL"
- 2. "More"
- 3. "Messages"

#### Filtering a message list

- 1. "TEL"
- 2. "More"
- 3. "Messages"
- 4. "Filter"
- 5. Select the desired setting.

#### Displaying a message

Select desired conversation. The short messages with this contact are displayed.

#### Replying to a message

- 1. Select the required SMS message.
- 2.  $\Box$  Reply.

The recipient of the SMS message is entered automatically.

3. "Send via"

If necessary, select the mobile phone from which the SMS message is being sent.

- 4. Select the desired setting:
	- ▷ "Dictate message"
	- ▷ "Message from template"

#### New message

- 1. "TEL"
- 2. "More"
- 3. "Messages"
- 4. **4.** "New message"
- 5. "To:"

.<br>Seite 43

Enter the number or contact.

6. "Send via"

If necessary, select the mobile phone from which the SMS message is being sent.

- 7. Select the desired setting:
	- ▷ "Dictate message"
	- ▷ "Message from template"

### Text recognition/dictation function

#### **Principle**

Spoken words are detected by speech recognition and converted to text. The text can be sup‐ plemented and deleted as required.

### **General**

The feature depends on the vehicle equipment and the national-market version.

To use the function, data is sent across an en‐ crypted connection to a service provider where it is then stored.

#### Operating requirements

The mobile phone must support the function.

The following functions are activated:

- ▷ "Online speech processing"
- ▷ Contact upload dictation function

### Improving speech recognition for contact names

#### **Principle**

The contact names on a connected mobile phone are transferred to the speech recognition. This improves recognition of contact names when they are converted into text. To use the function, data is sent across an encrypted connection to a service provider where it is then stored.

Activating/deactivating the function

- 1. "TEL"
- 2. "Device manager"
- 3. Select the required mobile phone.
- 4. "Telephone"
- 5. If necessary, select the entry for the contact upload dictation function.

Seite 44

# Services and applications

### Vehicle equipment

This chapter describes equipment, systems and functions which are offered or will be offered on a model-specific basis, even if they are not inclu‐ ded in the vehicle in question.

For further information:

For detailed information about the described ve‐ hicle equipment, see Owner's Handbook for the vehicle.

### **Overview**

### General

The Teleservices, intelligent emergency call or ConnectedDrive Services features are required to use the services and applications described here.

The content and scope of the services that are available can vary by country. Therefore, it is possible that some of the services and applica‐ tions described in the Owner's Handbook may not be offered, or may not yet be available in the vehicle's country of registration.

Details on availability, General Terms and Condi‐ tions and Terms of Use, the establishment of the contract, as well as the content and scope of ConnectedDrive can be obtained as follows:

- ▷ In the chapter Vehicle data and data protec‐ tion, see Owner's Handbook for the vehicle.
- ▷ In the ConnectedDrive customer portal at www.bmw-connecteddrive.com.
- ▷ At the Service Partner.

Services and applications may be provided in the following ways:

- $\triangleright$  In the scope of the vehicle order; for example as optional equipment.
- ▷ Via the BMW ConnectedDrive customer por‐ tal on the Internet.
- $\triangleright$  Via iDrive on the control display of the vehicle in the ConnectedDrive Store.

### Safety note

### **WARNING**

Operating integrated information systems and communication devices during a journey may distract you from the road. You could lose con‐ trol of the vehicle. There is a risk of accident. Only operate the systems or devices if the traf‐ fic conditions allow you to do so. Stop if neces‐ sary and operate the systems or devices with the vehicle at a standstill.

### BMW Teleservices

### **Principle**

Teleservices are services that help to keep the vehicle mobile.

### General

The feature depends on the vehicle equipment and the national-market version.

For more information regarding available serv‐ ices, the manufacturer of the vehicle recom‐ mends that you contact a Service Partner or the hotline/customer support.

Teleservices can comprise the following serv‐ ices:

- ▷ Teleservice Call.
- ▷ Teleservice Report.
- ▷ Teleservice Battery Guard.

▷ Your Service Partner.

l<br>Soite 45

- **BMW Roadside Assistance.**
- ▷ BMW Accident Assistance.

### Operating requirements

- ▷ Active ConnectedDrive contract, equipment with intelligent emergency call or BMW ConnectedDrive services.
- ▷ Mobile reception.
- ▷ Standby state is switched on.
- $\triangleright$  In the data protection menu, a corresponding level of permission has been selected and granted for the transmission of data.

### Teleservice Call

#### **Principle**

Teleservice data relating to a vehicle's service re‐ quirements is automatically transmitted by BMW to the Service Partner when a service is due. If possible, the Service Partner will contact you to arrange a service appointment.

#### General

The Service Partner can use the transmitted data to prepare for the necessary work in advance. This reduces the length of the workshop visit.

### Teleservice Report

#### **Principle**

The Teleservice Report sends technical data about the vehicle to BMW at regular intervals as needed. This is then evaluated for the ongoing development of BMW products.

#### **General**

The Teleservice Report is free of charge and is activated for vehicles that meet the following re‐ quirements:

- ▷ Certain technical requirements are met.
- ▷ Active BMW ConnectedDrive contract.
- ▷ Equipment with intelligent emergency call or with ConnectedDrive services.

Neither personal information nor position data is transferred.

### Teleservice Battery Guard

#### **Principle**

If the battery charge state falls below certain val‐ ues, BMW will inform the customer or Service Partner directly as warranted or the next time the vehicle is started.

#### **General**

If required and possible, the Service Partner will contact the customer to arrange a service ap‐ pointment.

#### Operating requirements

The Teleservice Battery Guard is available in specific countries and under the following conditions:

- $\triangleright$  Certain technical requirements are met.
- ▷ Active BMW ConnectedDrive contract.
- ▷ Equipment with intelligent emergency call or with ConnectedDrive services.
- ▷ To receive information from the Teleservice Battery Guard, the contact details must be saved in the BMW ConnectedDrive customer portal.

### Your Service Partner

#### **Principle**

A Service Partner can be selected new or changed.

You have the option of contacting the Service Partner.

П

Seite 46

### Operating requirements

- ▷ The user has registered using Connected‐ Drive access data.
- ▷ The vehicle is assigned to the account in the BMW ConnectedDrive customer portal.

### Searching for Service Partners

A search for Service Partners is possible if a Service Partner has not yet been assigned to the vehicle.

- 1. "MENU"
- 2. "All apps"
- 3. Select the entry for your Service Partner.
- 4. Start a search for Service Partners, for example, in the nearby surrounding area.
- 5. Service Partners found are displayed on the control display.
- 6.  $\bigstar$  Select desired Service Partner and confirm.

The assigned Service Partner is displayed with contact information.

### Displaying Service Partners

The Service Partner that is currently assigned to the vehicle is displayed as a contact in the vehi‐ cle.

- 1. "MENU"
- 2. "All apps"
- 3. Select the entry for your Service Partner.

The assigned Service Partner is displayed with contact information.

### Changing Service Partners

In special cases, for example after a change of owner or address, it may be necessary to change the Service Partner. There are several possible ways of doing this:

- ▷ Via the hotline/customer support.
- ▷ From a Service Partner of the manufacturer or another qualified Service Partner or a spe‐ cialist workshop.
- ▷ Where applicable, via the BMW Connected‐ Drive customer portal on the Internet.
- ▷ Where applicable, independently via iDrive on the vehicle's control display.
- 1. "MENU"
- 2. "All apps"
- 3. Select the entry for your Service Partner.
- 4. Select the entry for your Service Partner.
- 5. The currently assigned Service Partner can be deleted under "Delete Service Partner".

To change the Service Partner, the current loca‐ tion of the vehicle is preselected. Adapt the search criteria of the location search if necessary.

The new Service Partner is informed of all future service requirements that are reported automatically or manually.

### BMW Services

#### **Principle**

BMW Services starts the manual update of all services available in the vehicle.

### Updating BMW services

- 1. "MENU"
- 2. "Vehicle apps"
- 3. "System settings"
- 4. "Update apps and services"
- 5. "Search for updates"
- 6. Follow the instructions on the control display.

### Hotline/customer support

#### **Principle**

Contact the hotline/customer support for infor‐ mation on all aspects of your vehicle.

### Calling the hotline/customer support

1. "MENU"

Seite 47

- 2. "All apps"
- 3. "Assistance"
- 4. Select the entry for customer support.

The hotline/customer support number is dis‐ played and a voice connection is established. If voice contact is not established, dial the number manually.

### ConnectedDrive Services

### Operating requirements

- ▷ ConnectedDrive Services are applied for at a Service Partner or have been purchased via the ConnectedDrive Store.
- ▷ Mobile phone reception must be guaranteed.
- ▷ For certain services, for example information on current location, the vehicle must be able to determine your current location.
- $\triangleright$  The correct date is set on the control display.

### ConnectedDrive Store

#### **Principle**

Various services and functions can be booked later via ConnectedDrive.

#### General

The range varies from country to country. The vehicle must meet certain technical prerequi‐ sites.

#### Ordering services or functions

Depending on the national-market version, there are various ways of ordering services or func‐ tions.

In the vehicle:

- 1. "MENU"
- 2. "All apps"

3. Select the entry for the ConnectedDrive Store.

An overview of the services and functions present in the vehicle and those available to order is shown.

4. To buy a service or function, follow the in‐ structions in the control display.

On the BMW ConnectedDrive customer portal:

- 1. Go to the BMW ConnectedDrive Store via the BMW home page.
- 2. Select the desired service or function.

The service or function you have purchased is transmitted to the vehicle automatically.

The service or function may need to be activated in the vehicle.

Register with the BMW ConnectedDrive cus‐ tomer portal on the Internet at:

www.bmw-connecteddrive.com.

### BMW messages

#### General

Messages may originate from a range of different sources.

- ▷ My Info: these messages originate from the BMW ConnectedDrive customer portal or are sent from selected partners, for example a map provider.
- ▷ BMW Info: these messages are sent by se‐ lected Service Partners.
- ▷ Messages from the vehicle manufacturer, for example technical information or important customer information.
- ▷ Messages from the Concierge Service or BMW Assistance: these messages will be sent by the Call Centre Client.

#### Displaying BMW messages

- 1. "MENU"
- 2. "All apps"
- 3. Select the entry for the BMW messages.

Seite 48

Current BMW messages are displayed.

#### Deleting a message

Messages from the manufacturer of the vehicle with technical information or important customer information cannot be deleted directly. These messages are displayed until they have been read.

- 1. If necessary, select message.
- 2. Press and hold the corresponding message and confirm the deletion in the opening popup.

To delete multiple messages:

- 1. Select the desired message filter.
- 2. Press and hold the corresponding message.
- 3. Confirm the deletion.

All messages of the selected filter will be de‐ leted.

### Additional functions

Depending on the equipment and the type of message, the following functions are available for a selected message:

- ▷ Select a location to start route guidance.
- Select a phone number to dial it.

### Vehicle apps

#### **Principle**

The vehicle apps can be used to display informa‐ tion, for example, weather or messages, on the control display.

#### Operating requirements

To display personal data, for example e-mails, the following requirements must be met:

▷ The corresponding BMW ID is selected.

For further information:

BMW ID/driver profiles, see Owner's Handbook for the vehicle.

### Displaying BMW ConnectedDrive service apps

1. "MENU"

- 2. "All apps"
- 3. Select the required app.
- 4. View details if applicable.

### Concierge Service

### **Principle**

The Concierge Service is an information service by phone.

#### General

The Concierge Service provides information about hotels, restaurants etc. and can send an SMS with the required information to the vehicle. Addresses can also be sent directly to the navi‐ gation system. A voice contact to the Concierge Service is established for this purpose.

### Starting the Concierge Service

- 1. "MENU"
- 2. "All apps"
- 3. "Assistance"
- 4. Select the entry for the Concierge Service if applicable.

A voice contact to the Concierge Service is es‐ tablished.

### Remote Services

#### **Principle**

Remote Services enable some vehicle functions to be controlled remotely via the BMW app.

#### General

The use of the Remote Services requires an ac‐ tive ConnectedDrive contract.

**50**

The vehicle is controlled via the BMW app. The BMW app is available for iOS from the Apple App Store and for Android from the Google Play Store.

A one-time activation of the Remote Services in the BMW app or in the BMW ConnectedDrive customer portal is required before they can be used.

The app can be used to lock and unlock the vehicle, for example. Other functions are available depending on the vehicle.

Alternatively, remote control of certain functions can also be requested using the BMW Connec‐ tedDrive call centre.

### Apple CarPlay© preparation

### **Principle**

l<br>Soite 49

CarPlay enables you to operate certain functions of a compatible Apple iPhone by Siri voice con‐ trol and iDrive.

### General

Depending on the national-market version, Car‐ Play may not be available. Contact a Service Partner of the manufacturer or another qualified Service Partner or a specialist workshop for more detailed information.

CarPlay and the associated apps are provided by the iPhone. The scope and content depend on the device or software version and can vary de‐ pending on the national-market version.

The following restrictions apply to an iPhone connected via CarPlay:

- ▷ Not every app installed on the iPhone can be operated via CarPlay.
- ▷ Telephone calls can only be made via Car‐ Play.
- ▷ The iPhone cannot be paired as an additional telephone.
- ▷ The entries in the phone book are not trans‐ ferred to the vehicle.
- ▷ Only one further telephone can be connected to the vehicle.
- ▷ Using CarPlay may incur mobile phone costs. These costs are not included in the cost of the optional equipment.

Apple, the Apple logo, Apple-TV, iPad, iPhone, iPod touch, iTunes and Mac are trademarks of Apple Inc. Cupertino Calif., US.

### Operating requirements

The iPhone is connected to the vehicle and Siri voice control is activated.

CarPlay has been selected as the connection mode.

For further information:

For Apple CarPlay preparation, see Owner's Handbook for the vehicle.

### Selecting CarPlay

CarPlay can be selected via various menus.

Via the main menu:

 Tap the icon in the lower left area of the con‐ trol display.

Via the Media menu:

- 1. "MEDIA"
- 2. "Apple CarPlay"

The iPhone music app opens.

Via the Communication menu:

- 1. "TEL"
- 2. "Apple CarPlay"

The iPhone telephone app opens.

### Operating CarPlay

CarPlay can be operated using iDrive and by voice commands.

#### By voice:

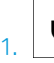

Seite 50

Press and hold the button on the steering wheel until Siri voice control is acti‐ vated on the iPhone.

2. Say the usual commands recognised by the iPhone.

For further information:

For information regarding the control display and Controller, see Owner's Handbook for the vehi‐ cle.

### Turning CarPlay on/off

- 1. "MENU"
- 2. "All apps"
- 3. "Device manager"
- 4.  $\bigcirc$  If applicable, select the desired iPhone and turn CarPlay on/off.

To use the iPhone without CarPlay, CarPlay must be switched off.

### Exiting CarPlay

To exit CarPlay without turning off CarPlay, tap the icon on the control display.

### CarPlay navigation

A CarPlay navigation destination in Apple Maps can be transferred to the BMW navigation system. For this to work, route guidance must not yet have been started in CarPlay.

Transferring the navigation destination back to CarPlay is not possible.

Parallel route guidance via BMW and CarPlay navigation is not possible.

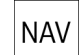

1. **If CarPlay route guidance is active:** press the button on the Controller.

2. Switch to the navigation application.

### Android Auto© preparation

### **Principle**

Android Auto enables certain functions of a com‐ patible smartphone to be operated by voice control and iDrive.

### General

Depending on the national-market version, Android Auto may not be available. Contact a Service Partner of the manufacturer or another qualified Service Partner or a specialist workshop for more detailed information.

Android Auto and the associated apps are provi‐ ded by the smartphone. The scope and content depend on the device manufacturer and may vary depending on the national-market version.

The following restrictions apply to a smartphone connected via Android Auto:

- $\triangleright$  Not every app installed on the smartphone can be operated via Android Auto.
- ▷ The smartphone cannot be paired as an addi‐ tional telephone.
- ▷ Only one further telephone can be connected to the vehicle.
- ▷ Using Android Auto may incur mobile phone costs. These costs are not included in the cost of the optional equipment.

### Operating requirements

The smartphone meets the prerequisite for a wireless Android Auto connection.

The smartphone is connected to the vehicle and Android Auto is selected as the connection mode.

For further information:

For Android Auto preparation, see Owner's Handbook for the vehicle.

### Selecting Android Auto

Android Auto can be selected from different me‐ nus.

Via the main menu:

▲ Tap the icon in the lower left area of the control display.

Via the Media menu:

1. "MEDIA"

Seite 51

2. "Android Auto"

The smartphone's music app opens.

Via the Communication menu:

- 1. "TEL"
- 2. The smartphone's telephone app opens.

### Operating Android Auto

Android Auto can be operated using iDrive and by voice commands.

By voice:

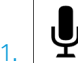

1.  $\mathbf{P}$  | Press and hold the button on the steering wheel until Google voice control is activated on the smartphone.

2. Say the usual commands recognised by the smartphone.

For further information:

For information regarding the control display and Controller, see Owner's Handbook for the vehi‐ cle.

### Turning Android Auto on/off

- 1. "MENU"
- 2. "All apps"
- 3. "Device manager"
- 4. A If necessary, select desired smartphone and turn Android Auto on/off.

### Exiting Android Auto

To exit Android Auto without turning off Android Auto,  $\bigcap$  tap the icon on the control display.

### BMW app

### **Principle**

BMW provides mobility-based services and ap‐ plications in an app.

### General

The BMW app is available for iOS from the Apple App Store and for Android from the Google Play Store. The app must be downloaded and instal‐ led on the smartphone. The installation process depends on the smartphone that is used and the installed software.

When starting the app, a one-time registration is required.

The vehicle identification number must be en‐ tered in order to unambiguously match the app to the vehicle.

The vehicle must be linked to the BMW ID in or‐ der to use the functions; this is only required once. The link is established with the app. Con‐ firmation in the vehicle via iDrive is also required.

Some functions, for example, BMW Remote Services, enable communication with the vehicle without the need to be inside or at the vehicle.

More information on the installation and content of the app is available in the corresponding App Store or under www.bmw-connecteddrive.com.

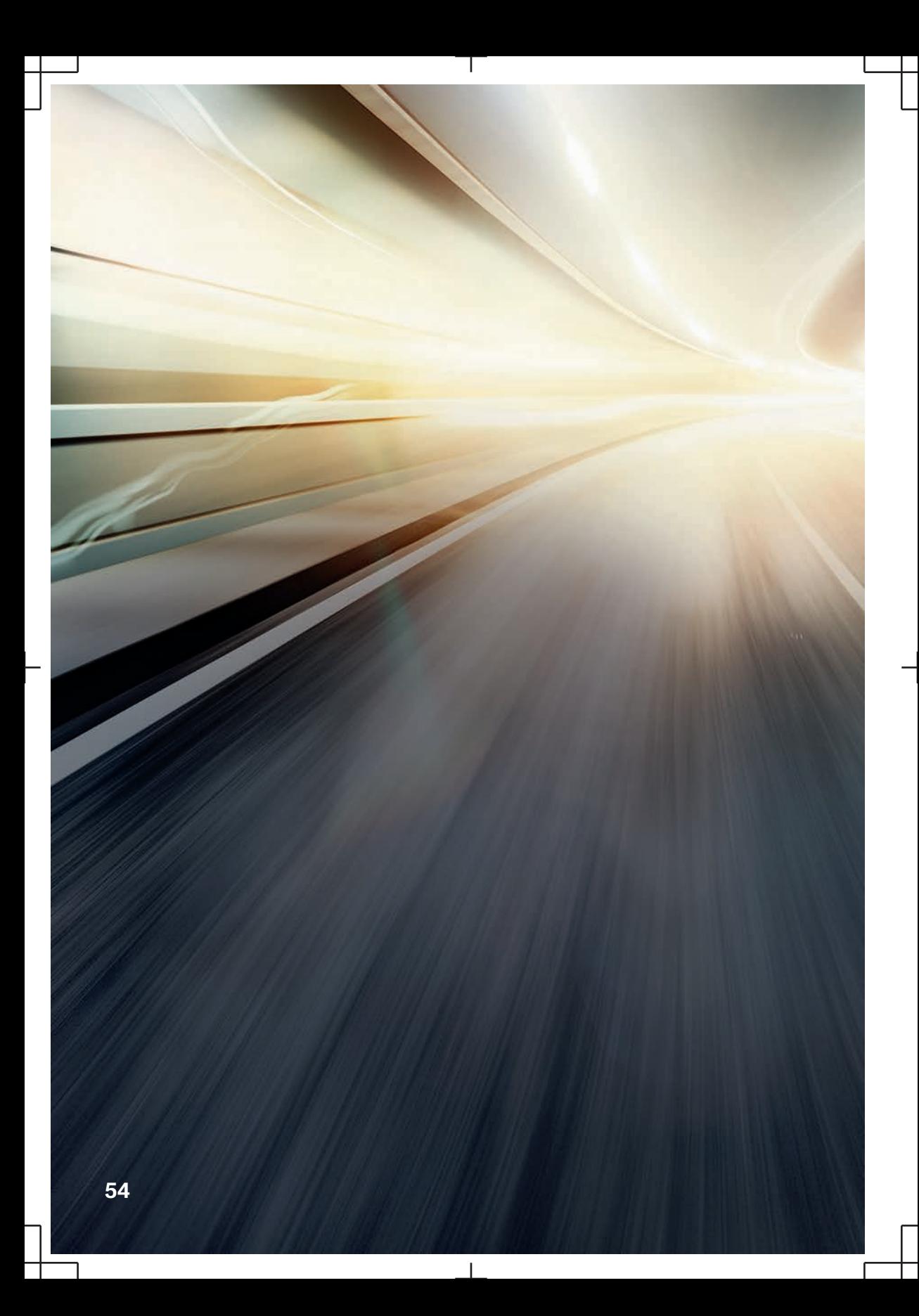

# a REFERENCE

...... 56

# Everything from A to Z

### **Index**

### **A**

Seite 54

Alternative routes 18 AM/FM, see Available stations 32 Android Auto, operation 52 Apple CarPlay, operation 51 App, Remote Services 50 Audio 34 Audio playback, Bluetooth 34 Audio playback, pause 28 Augmented View, navigation 19 Automatic Teleservice Call 47 Available stations, radio 32

### **B**

Balance, sound settings 30 Bass, sound settings 30 Battery Guard, Teleservice 47 Bluetooth audio 34 BMW App 53 BMW Connected App, see BMW App 53 BMW ConnectedDrive 49 BMW ConnectedDrive Store 49 BMW Maps, navigation 8 BMW messages 49 BMW Services 46 BMW Smartphone App, see BMW App 53 BMW Teleservices 46 Bowers & Wilkins, sound settings 30

### **C**

CarPlay, operation 51 Charging recommendation, navigation 19 Charging station assistant, see Points of Inter‐ est 13 Communication 40 Concierge Service 50

Concierge Service messages, see BMW mes‐ sages 49 Conference, see Calls with a number of partici‐ pants 42 ConnectedDrive 49 ConnectedDrive Store 49 Connected Music 36 Contacts 43 Customer support 48

### **D**

DAB/DAB+ digital radio 32 Demo mode 16 Destination entry 10 Destination entry by voice control 10 Dictation function 45 Digital radio DAB/DAB+ 32

### **E**

Entertainment, controls 28 Entertainment source, changing 28 Equaliser 30

### **F**

Fader, sound settings 30 For text recognition 45 Functions to the destination 14

### **G**

Gong, volume compensation 31 GPS navigation, see Navigation system 8

### **H**

Hands-free system 42

Hands-free unit 42 Home address, navigation 11 Hotline, see Customer support 48

### **I**

ı<br>Saita 55

Information on navigation data 8 iPod/iPhone 34

### **J**

Journey, route guidance with stopovers 14

### **M**

Manoeuvre information, see Route guidance in‐ formation 17 Map, navigation 15 Map update 8 Memorised points, see Favourites 12 Memory list, see Favourites 12 Message list, traffic information 23 Messages from BMW 49 Microphone, muting 42 Mobile phone, operation 40 Mobile telephone, operation 40 MP3 player, see Audio 34 Multichannel reproduction surround 30 My BMW App, see BMW App 53 MyInfo, see BMW messages 49

### **N**

Navigation 8 Navigation announcement, see Spoken instruc‐ tions 21 Navigation data 8 Navigation system 8

### **O**

Online entertainment, see Connected Music 36

### **P**

Pause, audio playback 28 Points of Interest, navigation 13

### **Q**

Quick search, navigation 10

### **R**

Radio 32 Radio, available stations 32 Radio, controls 28 Radio, muting 28 Radio, setting volume 28 Radio, sound settings 30 Real Time Traffic Information RTTI 23 Received destinations 12 Recent destinations 11 Refuelling recommendation, navigation 19 Remote Services, app 50 Route 17 Route calculation 17 Route criteria, route 17 Route guidance 16 Route guidance information, route 17 Route guidance with stopovers, see Journey 14 Route magnet 17 Route preview 17 RTTI Real Time Traffic Information 23

### **S**

Saved destinations, see Favourites 12 Saved stations 33 Saving location 12 Searching for charging stations 13 Search, navigation 10 Service messages, see BMW messages 49 Service Partner 47 Services, Remote 50 Settings, navigation 25 Short messages SMS, see Short messages 44 Shuffle 36 Smartphone, operation 40

Seite 56

Software applications, Android Auto 52 Software applications, CarPlay 51 Sound, Bowers & Wilkins 30 Sound, multichannel reproduction surround 30 Sound output 28 Sound settings 30 Source, changing, see Entertainment source, changing 28 Speech recognition, see Optical character recog‐ nition/dictation function 45 Speed Volume, volume compensation 31 Spoken instructions, navigation 21 Standard settings, navigation 25 Station, saving 32 Store, see BMW ConnectedDrive Store 49 Surround, multichannel reproduction 30

### **T**

Telephone conference, see Calls with a number of participants 42 Telephone, operation 40 Teleservice Battery Guard 47 Teleservice Call 47 Teleservice Report 47 Teleservices 46 Toggling, see Calls with a number of partici‐ pants 42 TP, traffic information 33 Traffic information, navigation 23 Traffic information, radio 33 Treble, sound settings 30

### **U**

Update, navigation map 8 USB device 34

### **V**

Vehicle apps 50 Version, navigation data 8 Volume adjustment 31 Volume settings 31

### **W**

Work address, navigation 11

### **Y**

Your Service Partner 47

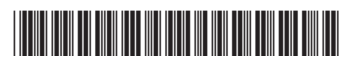

 $\top$ т.

01405A38E20 en

I

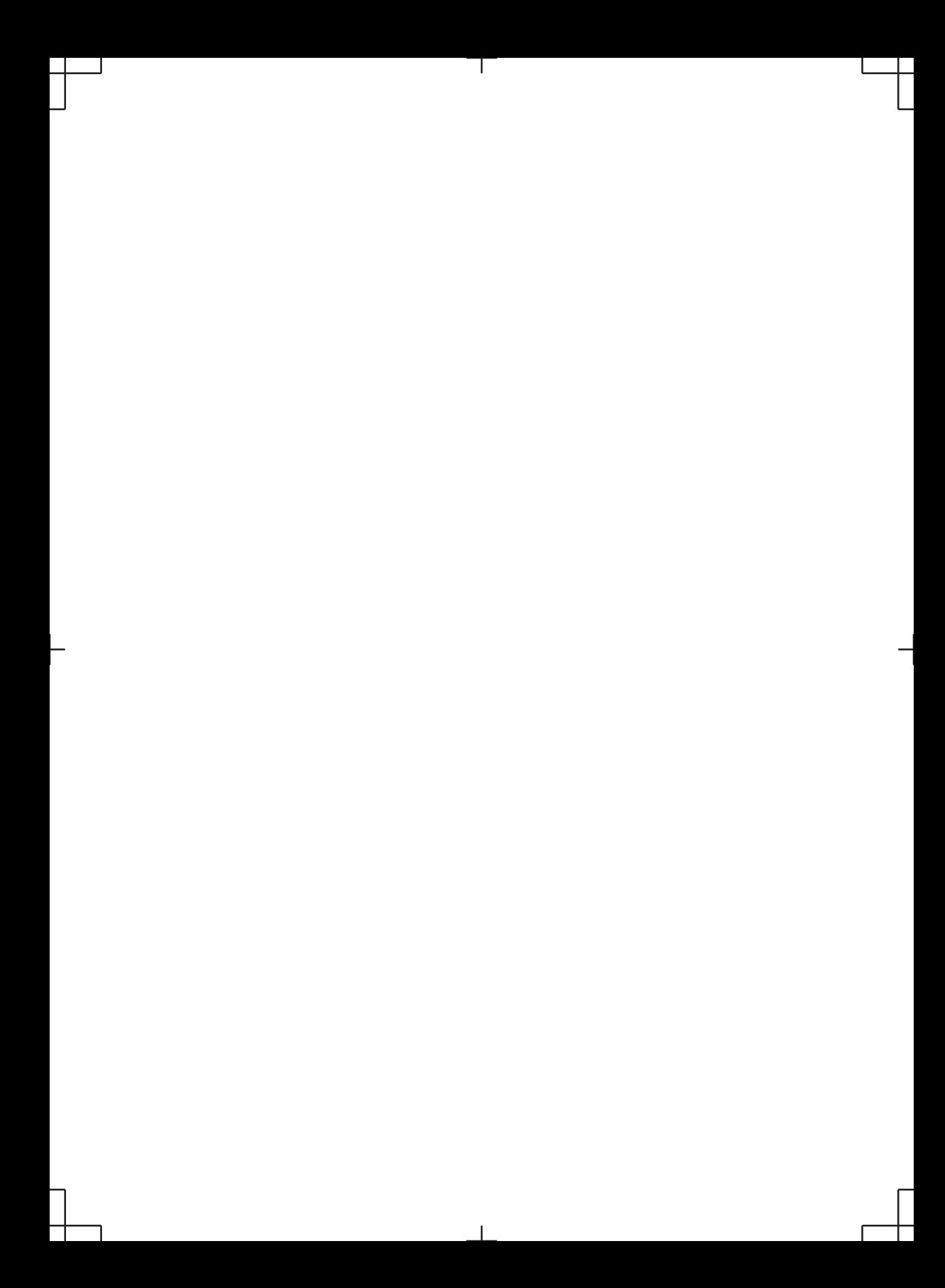

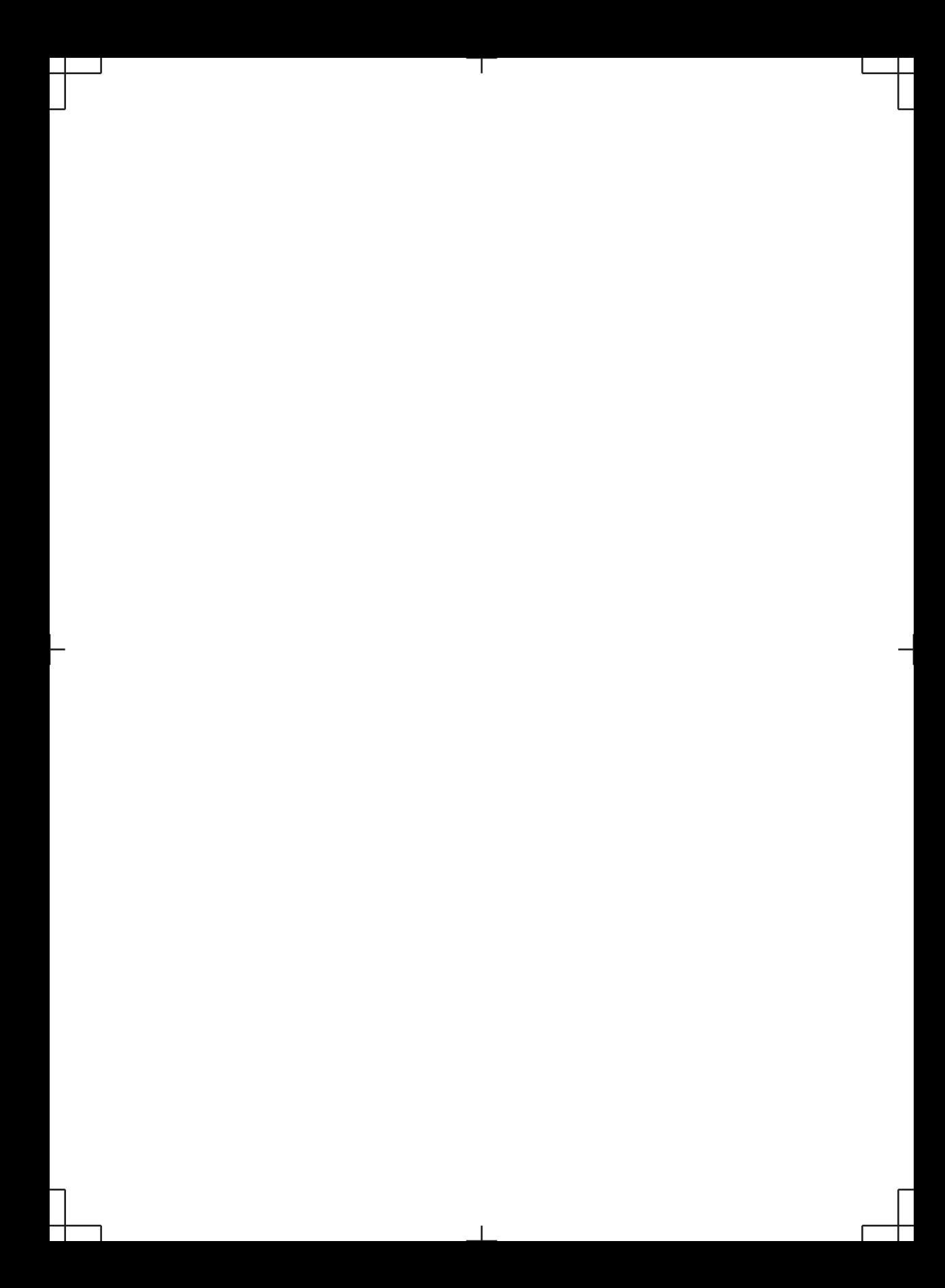

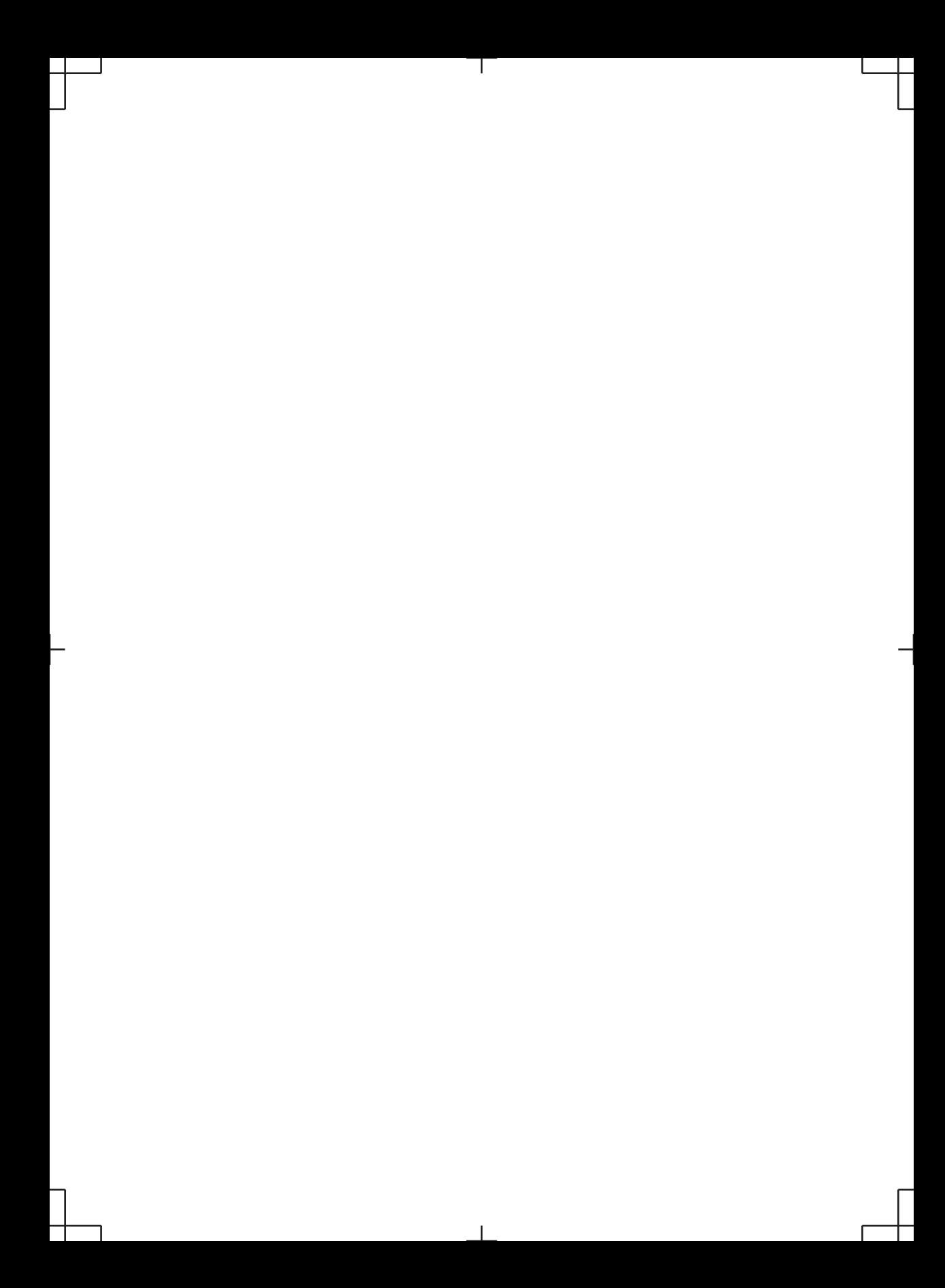